# Tutoriel : Comment utiliser avec Global Mapper les services web délivrés par la Géoplateforme?

[Global Mapper](http://www.globalmapper.fr/) est une application logicielle SIG de pointe, disponible en version française et dont [Géom@tique](http://www.geomatique.fr/) est le distributeur exclusif pour la francophonie, qui fournit aux professionnels de la géomatique, novices ou expérimentés, une gamme complète d'outils de visualisation, d'édition et d'analyse de données spatiales. Si Global Mapper prend en charge une liste inégalée de formats de données, il permet également d'utiliser les services web délivrés par la [Géoplateforme](https://www.ign.fr/geoplateforme) (WMS, WMTS et WFS) ainsi que, dans sa version « Pro », d'exploiter les données [LiDAR HD](https://geoservices.ign.fr/lidarhd) (édition, classification, extraction vectorielle, etc.).

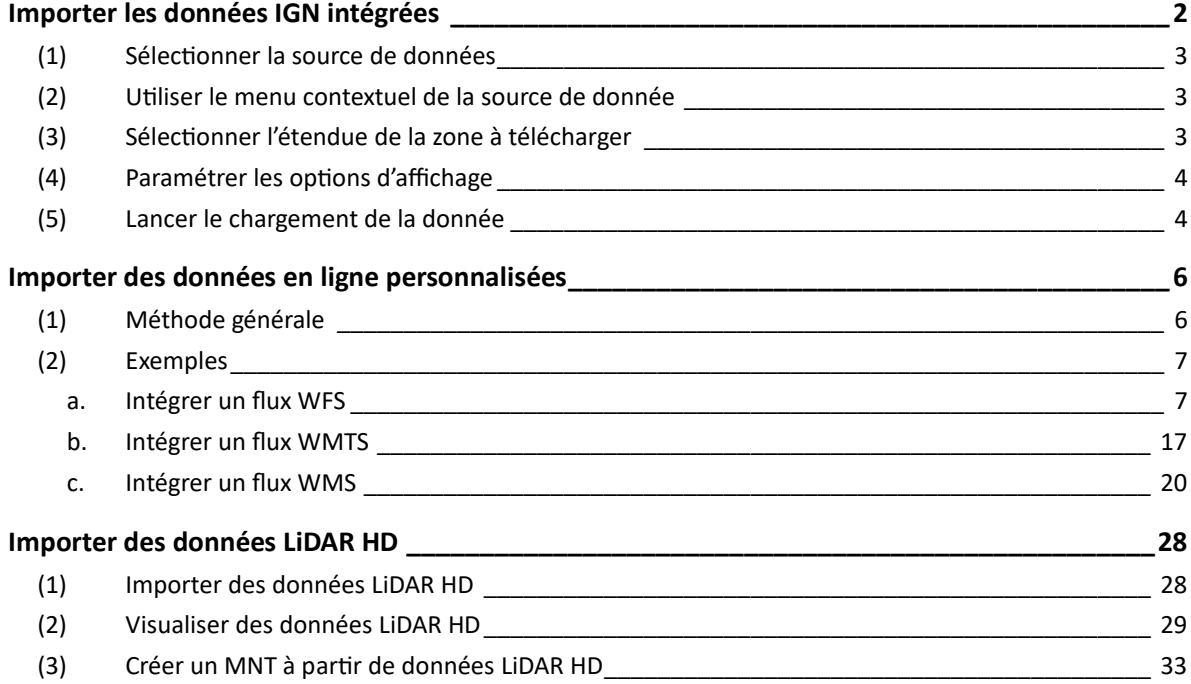

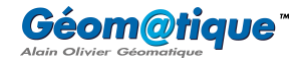

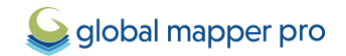

# <span id="page-1-0"></span>**Importer les données IGN intégrées**

L'outil **Télécharger en ligne des cartes d'imagerie/topo/terrain…** permet de télécharger des données cartographiques à partir de nombreuses sources déjà intégrées et/ou spécifiées par l'utilisateur. Cela inclut par exemple l'accès aux cartes routières du monde entier depuis OpenStreetMap.org, aux cartes topographiques de l'USGS, mais également aux données de l'IGN !

Cette première partie du tutoriel présente l'outil et ses options, ainsi que la manière d'accéder aux données de l'IGN intégrées dans la liste de Global Mapper.

Pour commencer, se rendre dans le menu **Fichier** et cliquer sur **Télécharger en ligne des cartes d'imagerie/topo/terrain…** pour ouvrir la fenêtre de sélection des sources de données en ligne à télécharger.

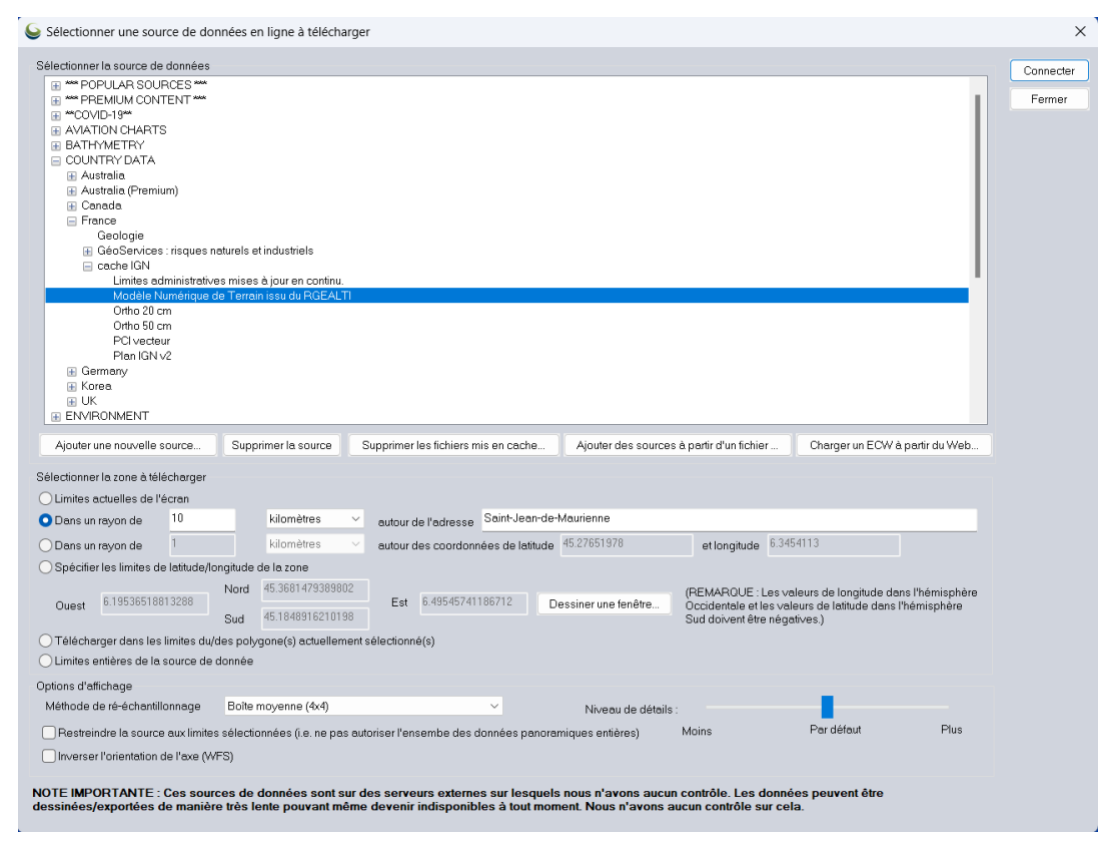

*Le paramétrage de cette fenêtre permet ici de charger dans Global Mapper des données du RGEALTI dans un rayon de 10km autour de la ville de Saint-Jean-de-Maurienne (Savoie, France).*

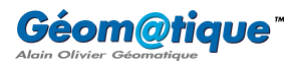

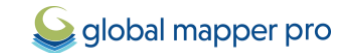

#### <span id="page-2-0"></span>**(1) Sélectionner la source de données**

Dans la liste des sources de données, cliquer sur le bouton « **+** » situé à gauche de **COUNTRY DATA** > **France** > **cache IGN**. Il est alors possible de sélectionner l'une des sources de données suivantes :

- Limites administratives mises à jour en continu
- Modèle Numérique de Terrain issu du RGEALTI
- Ortho 20 cm
- Ortho 50 cm
- PCI vecteur
- Plan IGN

#### <span id="page-2-1"></span>**(2) Utiliser le menu contextuel de la source de donnée**

Effectuer un clic-droit sur une source de données pour afficher les options suivantes :

- **Modifier le nom/le groupe de la source** : cette option permet de modifier le nom de la source de données en ligne ou bien le groupe auquel elle appartient. Cette option n'est pas utilisable sur les sources de données déjà intégrées dans Global Mapper.
- **Enregistrer la ou les définitions de la/les source(s) sélectionnée(s) dans un fichier XML...** : cette option permet d'enregistrer les définitions des sources en ligne pour les services de données en ligne définis par l'utilisateur dans un fichier XML. Cette option n'est pas utilisable sur les sources de données déjà intégrées dans Global Mapper.
- **Définir la résolution maximum pour obtenir les données depuis cette source** : cette option permet de définir une résolution maximum pour les données téléchargées à partir de la source sélectionnée.
- **Dessiner à l'aide de tuiles** : sélectionner cette option pour que les zones de téléchargement sélectionnées soient dessinées sous la forme de tuiles.
- **Afficher la page web/les conditions de service de la source** : cette option offre des informations supplémentaires sur les sources de données intégrées. Ces informations peuvent également être consultées après chargement des données en ouvrant les métadonnées de la couche (clic-droit sur la couche dans le **Centre de contrôle** > **Métadonnées** > onglet **Autres**).

#### <span id="page-2-2"></span>**(3) Sélectionner l'étendue de la zone à télécharger**

La section **Sélectionner l'étendue de la zone à télécharger** permet de définir les limites initiales de chargement des données.

- Limites actuelles de l'écran : ce paramètre permet de télécharger les données de sorte à couvrir l'étendue des limites actuelles de la vue principale affichée à l'écran.
- **Dans un rayon autour de l'adresse** : ce paramètre utilise la fonction de géocodage pour télécharger les données dans l'étendue carrée d'un rayon de distance autour de l'adresse spécifiée par l'utilisateur. Une étiquette indiquant l'adresse spécifiée sera apposée sur la donnée chargée.

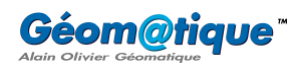

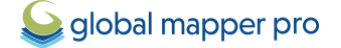

- **Dans un rayon autour des coordonnées de latitude/longitude** : ce paramètre permet de télécharger les données dans l'étendue carrée d'un rayon de distance autour des coordonnées de latitude/longitude spécifiées par l'utilisateur.
- **Spécifier les limites de latitude/longitude de la zone** : ce paramètre permet de télécharger les données dans une boîte de délimitation personnalisée. Utiliser le bouton **Dessiner une fenêtre** pour dessiner manuellement une étendue sur la carte existante.
- **Télécharger dans les limites du/des polygone(s) actuellement sélectionné(s)** : ce paramètre permet de télécharger les données dans les limites d'une entité de surface (un polygone) préalablement sélectionné à l'aide de l'outil **Numériseur** (accessible *via* le menu **Outils** de Global Mapper).
- **Limites entières de la source de données** : ce paramètre permet de télécharger les données sélectionnées dans leurs limites maximales.

Cocherl'option **Restreindre la source aux limites sélectionnées** pour limiter le chargement de la source de données sélectionnée dans les limites spécifiées par l'utilisateur. Il est alors possible de parcourir toute la source de données, mais la vue par défaut sera les limites spécifiées.

Cocher l'option **Inverser l'orientation de l'axe (WFS)** pour charger des données à partir d'une source *Web Feature Service* (WFS) avec les axes permutés.

## <span id="page-3-0"></span>**(4) Paramétrer les options d'affichage**

Dans la section **Options d'affichage**, la liste déroulante **Méthode de rééchantillonnage** permet de sélectionner une méthode de rééchantillonnage spécifique. Ce paramètre peut améliorer la clarté des données en streaming, selon que le rééchantillonnage soit activé ou non. Le paramètre spécifié par défaut est l'interpolation bicubique.

Le champ intitulé **Niveau de détails** permet, par exemple, d'afficher les données des couches issues de sources en ligne selon une résolution inférieure à celle de l'écran pour un affichage plus rapide. Cette option est très pratique pour contrôler la résolution des couches en ligne et les extraire, selon votre choix, à une résolution inférieure ou supérieure, plutôt que le calcul de la résolution d'écran soit effectué par défaut.

## <span id="page-3-1"></span>**(5) Lancer le chargement de la donnée**

Une fois les précédents paramètres définis, cliquer sur **Connecter**. Global Mapper téléchargera automatiquement le niveau de zoom le plus approprié dans la vue principale. L'outil de zoom-arrière permet d'obtenir une vue d'ensemble des données, tandis que celui de zoom-avant permet d'obtenir davantage de détails.

Chaque chargement de données issues d'une source en ligne apparaîtra sous la forme de couche distincte dans le **Centre de contrôle**. Chaque entrée peut voir ses options d'affichage modifiées comme n'importe quelle autre couche raster en vue, par exemple, d'un drapage sur des données d'altitude, d'une fusion avec d'autres couches, ou autre.

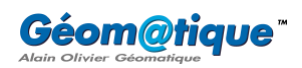

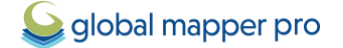

Ces données peuvent ensuite être exportées en pleine résolution dans n'importe lequel des formats d'exportation raster pris en charge par Global Mapper (GeoTIFF, JPG, ECW, etc…).

Pour associer un fichier World ou PRJ à ce type de données lors de leur téléchargement, se rendre dans le **Centre de configuration** (menu **Outils** > **Configuration**) > onglet **Général** > onglet **Avancée** > section **Options diverses** > cocher l'option **Enregistrer les fichiers World/PRJ pour les tuiles téléchargées**. Cette option étant cochée, les fichiers World et PRJ seront automatiquement générés pour toute donnée importée en ligne. Ces fichiers seront enregistrés dans le dossier de téléchargement d'images).

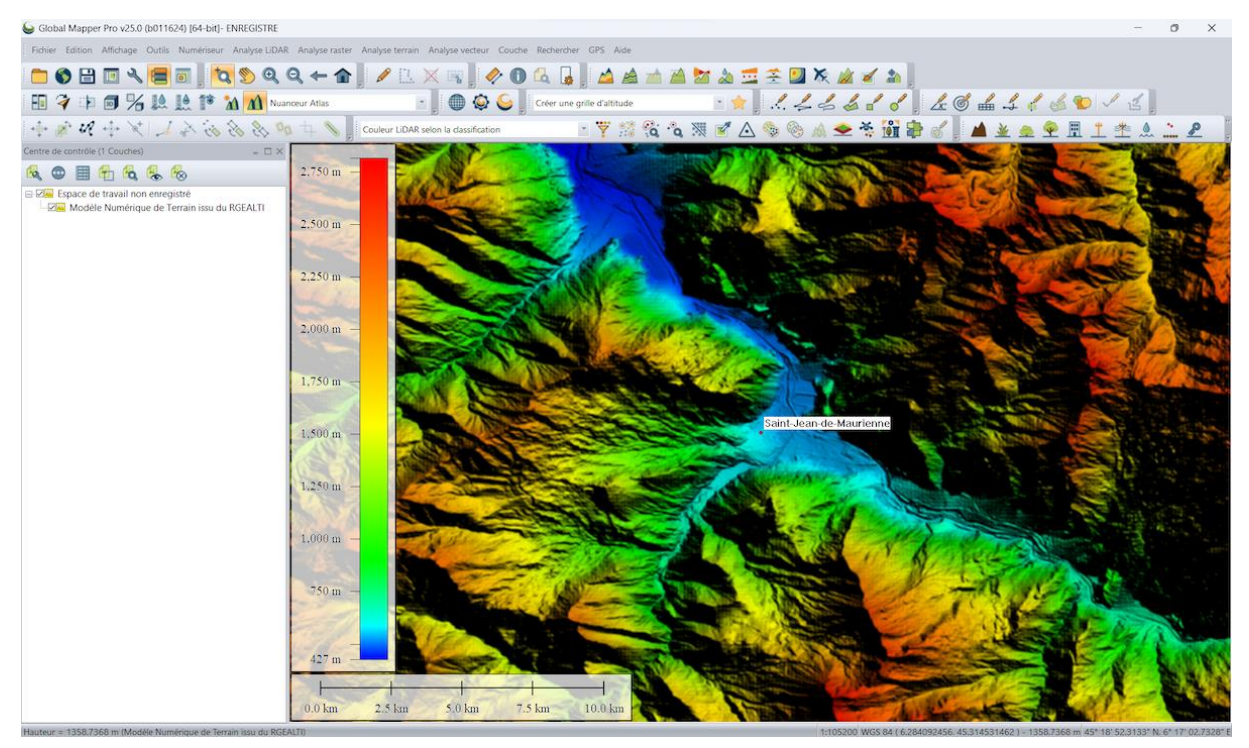

*Sur cette illustration, un Modèle Numérique de Terrain du RGEALTI a été téléchargé, dans un rayon de 10 km autour de Saint-Jean-de-Maurienne. Cette donnée peut ensuite être exportée dans un format 3D puis exploitée à l'aide de la grande variété d'outils que propose Global Mapper (création de courbes de niveau, analyse de bassin versant, analyse de champ de vision, simulation d'inondation, création de survol 3D, etc.).*

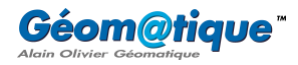

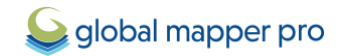

# <span id="page-5-0"></span>**Importer des données en ligne personnalisées**

Le bouton **Ajouter une nouvelle source** de l'outil **Télécharger en ligne des cartes d'imagerie/topo/terrain…** permet d'ajouter de nouvelles sources en ligne à partir de flux WMS (Web Map Service), WCS (Web Coverage Service), OSM (OpenStreetMap Tiles), Google Maps, TMS (Tile Map Service), Esri RESTful Feature Services ou bien encore Esri RESTful Tile Caches. Cette section décrit les étapes à suivre pour importer des données WMS, WFS, WMTS, en particulier de la *Géoplateforme*.

## <span id="page-5-1"></span>**(1) Méthode générale**

1. Avant d'ajouter une source en ligne personnalisée, s'assurer de bien connaître le type et l'URL de la source et, si possible, identifier le niveau de zoom/l'étendue souhaité/e pour l'affichage des données au chargement.

ℹ️*Un fichier CSV listant les ressources et leurs informations (clé, nom commercial, nom technique, URL d'accès) des services web de la Géoplateforme est [téléchargeable sur cette](https://geoservices.ign.fr/documentation/services)  [page.](https://geoservices.ign.fr/documentation/services)* 

- 2. Cliquer sur le bouton **Ajouter une nouvelle source**.
- 3. Sélectionner alors le type de la source (WMS, WFS ou bien WMTS), puis cliquer sur **OK**.
- 4. Dans la fenêtre de dialogue de définition de la source, saisir les informations URL de la source et toute information supplémentaire requise. L'URL utilisée doit correspondre à celle **GetCapabilities**.
- 5. Une fois l'URL saisie, cliquer sur le bouton **Obtenir la liste des couches de données disponibles** pour interroger le serveur et faire ainsi apparaître les couches de données disponibles sur ce serveur dans la liste vide.
- 6. Dans la liste qui s'affiche, sélectionner la couche ou le groupe de couches souhaitée(s). Une fois qu'une couche est sélectionnée, les listes déroulantes **Projection** et **Format d'image** s'activent rendant disponible les projections et les formats disponibles pour la/les couche(s). Ainsi, pour personnaliser le format ou la projection, sélectionner ces derniers dans les listes respectives.

ℹ️*Pour forcer l'utilisation du format JPG, spécifier le paramètre « WMS&format=image/jpeg » dans le champ Nom du service. Pour forcer l'utilisation d'une projection en particulier et prise en charge par le serveur, inclure un paramètre SRS (par exemple « WMS&SRS=EPSG:26905 » pour forcer l'utilisation de la projection UTM, datum NAD83, zone 5N).*

*Pour un serveur WMS, il s'agit également spécifier des options supplémentaires après avoir renseigné le Nom du serveur.*

*Pour la prise en charge de la version 1.1 du WMS, sélectionner l'option Privilégier la version WMS 1.1.1 à celles plus récentes. Si cette option n'est pas sélectionnée, la version utilisée par défaut sera la 1.3.*

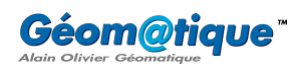

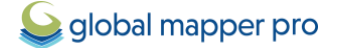

- 7. Enfin, sélectionner la couche de données et son style, puis cliquer sur **OK** pour les ajouter à la liste des sources de données disponibles de la fenêtre principale.
- <span id="page-6-0"></span>**(2) Exemples**

*Afin d'illustrer la méthode générale décrite dans le point (1), les trois exemples suivants montrent comment importer les limites du département de la Savoie (WFS), la couverture des zones écologiques de nature remarquable (flux WMTS) ainsi qu'une image satellite SPOT (flux WMS)*. *Nous donnerons quelques pistes pour visualiser/exploiter/exporter ces données une fois chargées dans Global Mapper.*

#### <span id="page-6-1"></span>*a. Intégrer un flux WFS*

*L'objectif est ici d'importer une couche vectorielle décrivant les départements français (flux WFS) et d'exporter le département de la Savoie au format Shapefile.*

- 1. Dans la barre d'outils **Fichier** de Global Mapper, cliquer sur le bouton **Se connecter à une base de données en ligne**.
- 2. Cliquer sur le bouton **Ajouter un nouvelle source** > sélectionner **WFS (Web Feature Service)** > cliquer sur **OK**.

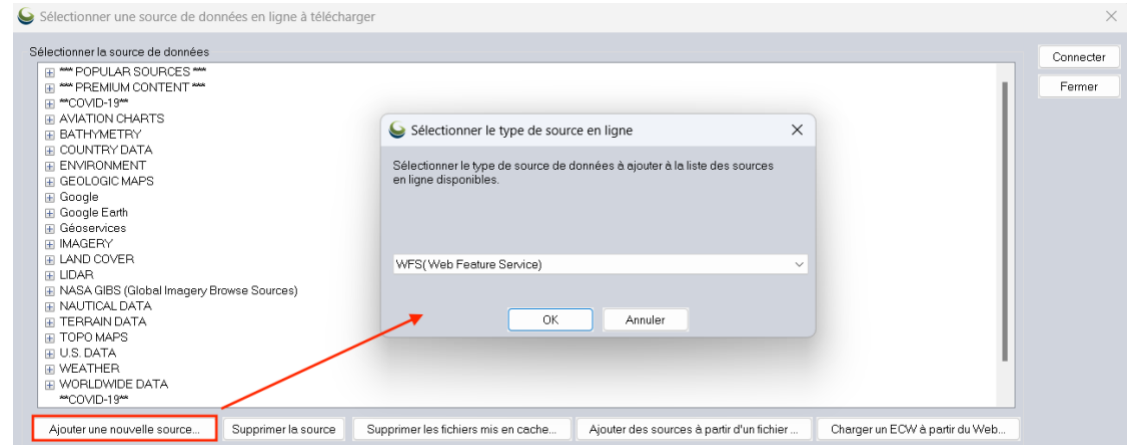

3. Dans le champ **URL du serveur**, renseigner l'URL suivante :

<https://data.geopf.fr/wfs/ows?SERVICE=WFS&VERSION=2.0.0&REQUEST=GetCapabilities>

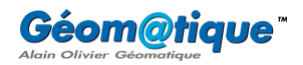

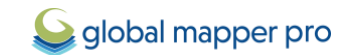

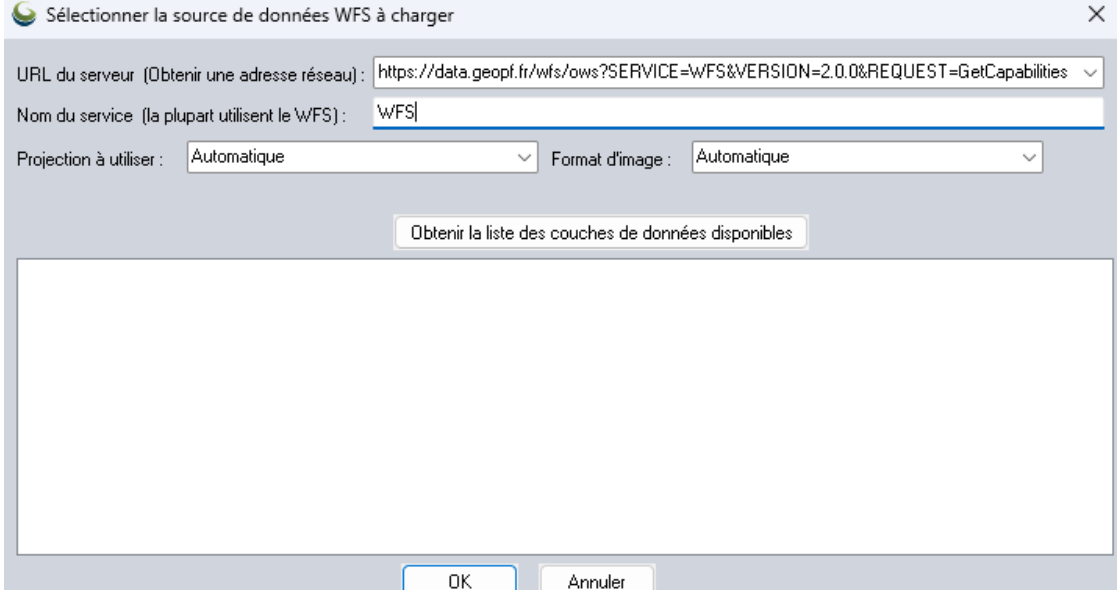

- 4. Cliquer sur le bouton **Obtenir la liste des couches des données disponibles**.
- 5. Dans la liste résultante, sélectionner la source **BDTOPO : Départements** et cliquer sur **OK**.

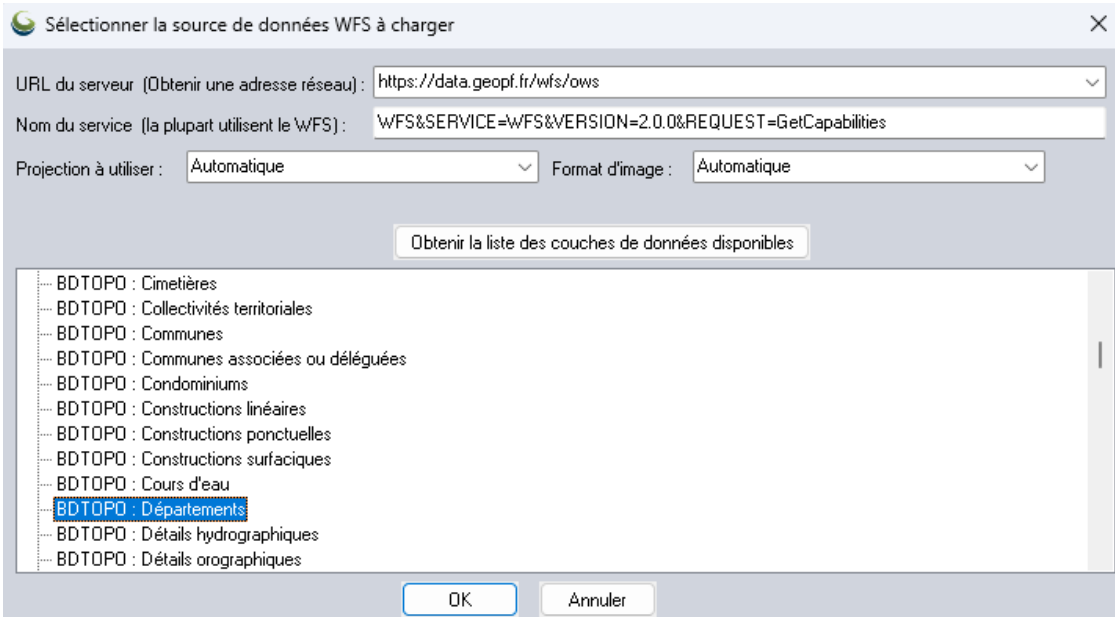

6. Dans la fenêtre de dialogue **Modifier la source en ligne**, renommer le **Nom de la source** (si souhaité), cliquer sur le bouton **Ajouter une catégorie…**

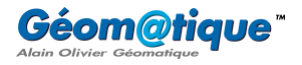

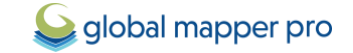

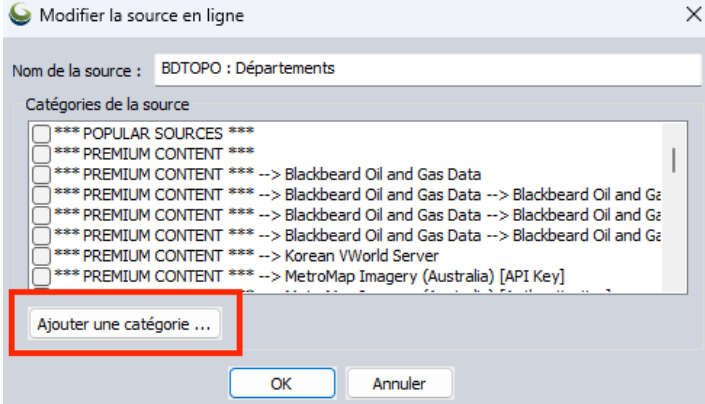

7. Nommer cette nouvelle catégorie **Géoplateforme** par exemple.

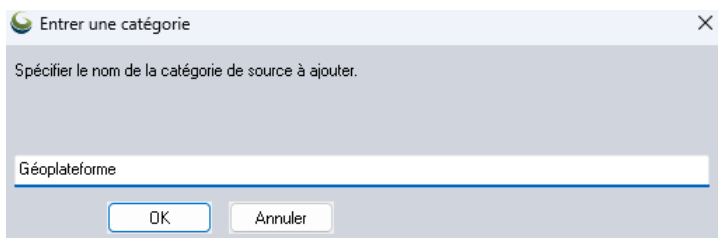

8. Veiller que cette nouvelle catégorie soit bien cochée, puis cliquer sur **OK**.

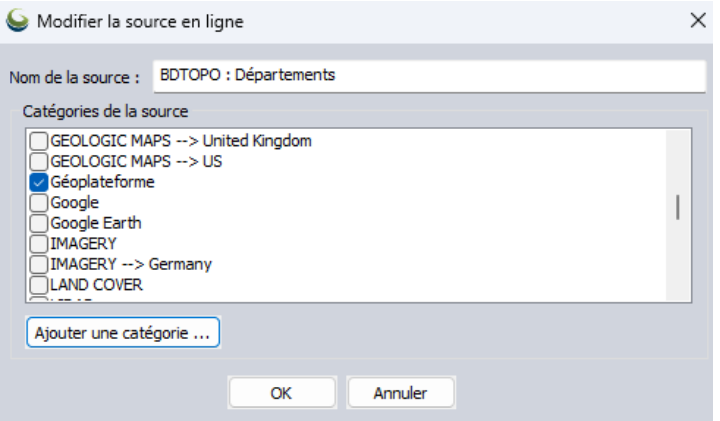

9. Dans la section **Sélectionner l'étendue de la zone à télécharger**, cocher l'option **L**i**mites entières de la sources de donnée**, puis cliquer sur **Connecter**.

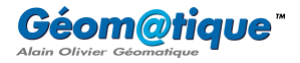

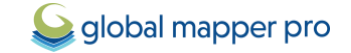

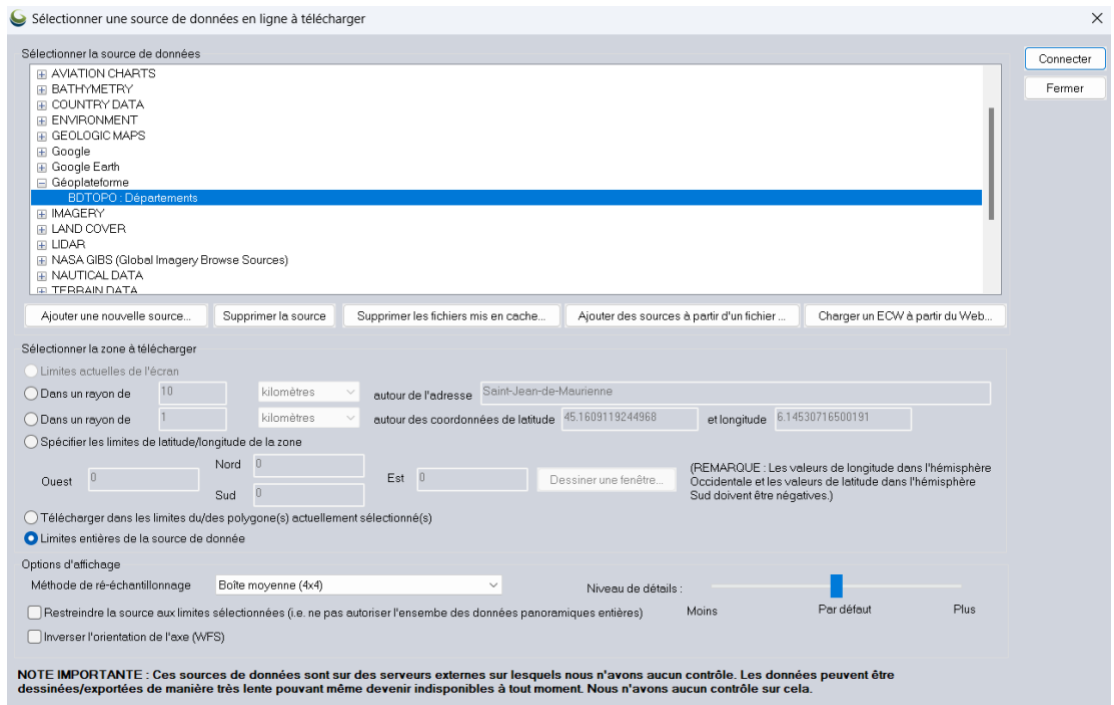

10. À ce moment-là, une fenêtre vous invite à spécifier un dossier de destination pour le fichier GML de sortie.

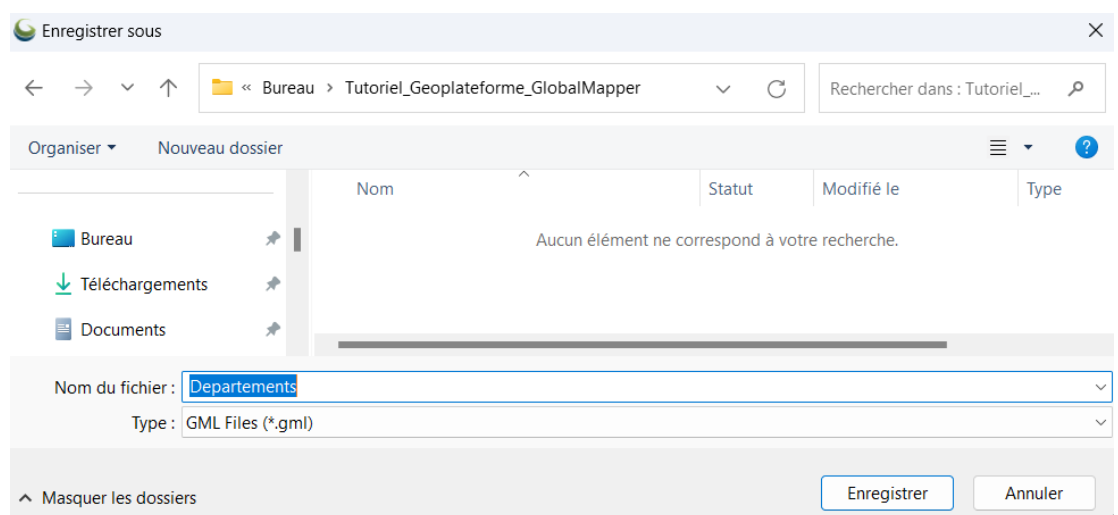

*Après avoir cliqué sur Enregistrer, et après un peu petit temps de latence, le fichier se charge automatiquement dans l'instance de Global Mapper en cours. Le temps de chargement peut être plus ou moins long en fonction des dimensions de l'emprise spécifiée.*

11. Une couche, de type vecteur et dénommée **BDTOPO : Départements**, apparaît dans le **Centre de contrôle** et s'affiche dans la vue principale.

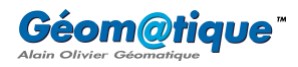

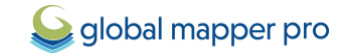

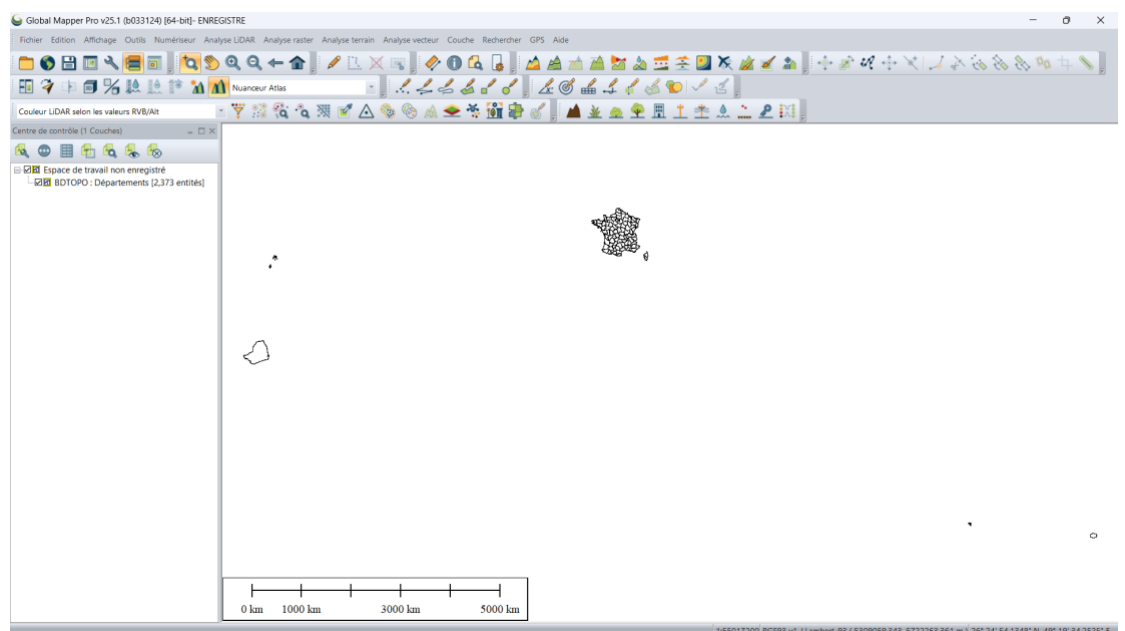

*Tous les départements de France ont été téléchargés. Nous ne souhaitons garder que le département de la Savoie et l'exporter au format Shapefile. Voici la méthode pour isoler le département de la Savoie :*

12. Dans le **Centre de contrôle**, effectuer un clic-droit sur la couche dénommée **BDTOPO : Départements** et cliquer sur **Attributs de la couche**.

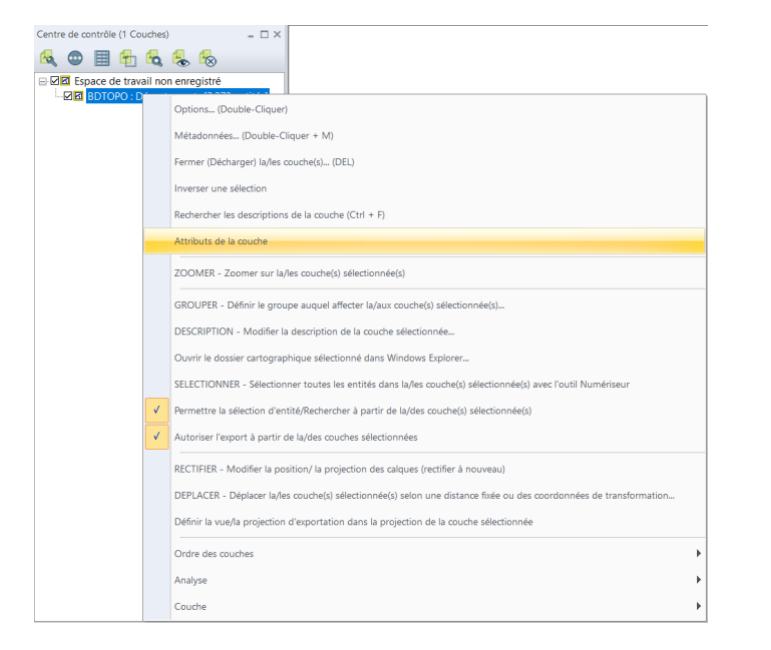

13. Dans la fenêtre **Éditeur attributaire** résultante, cliquer sur le bouton **Rechercher**.

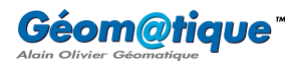

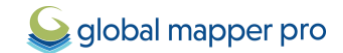

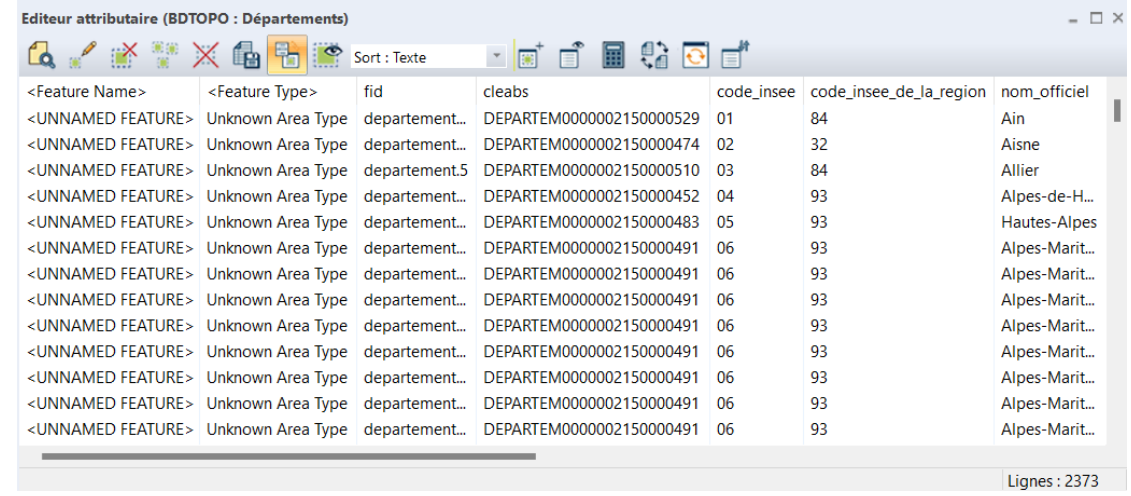

14. Dans la fenêtre **Rechercher des données vectorielles** résultante, construire la requête suivante : **NOM\_OFFICIEL = 'Savoie'** et cliquer sur le bouton **Rechercher**.

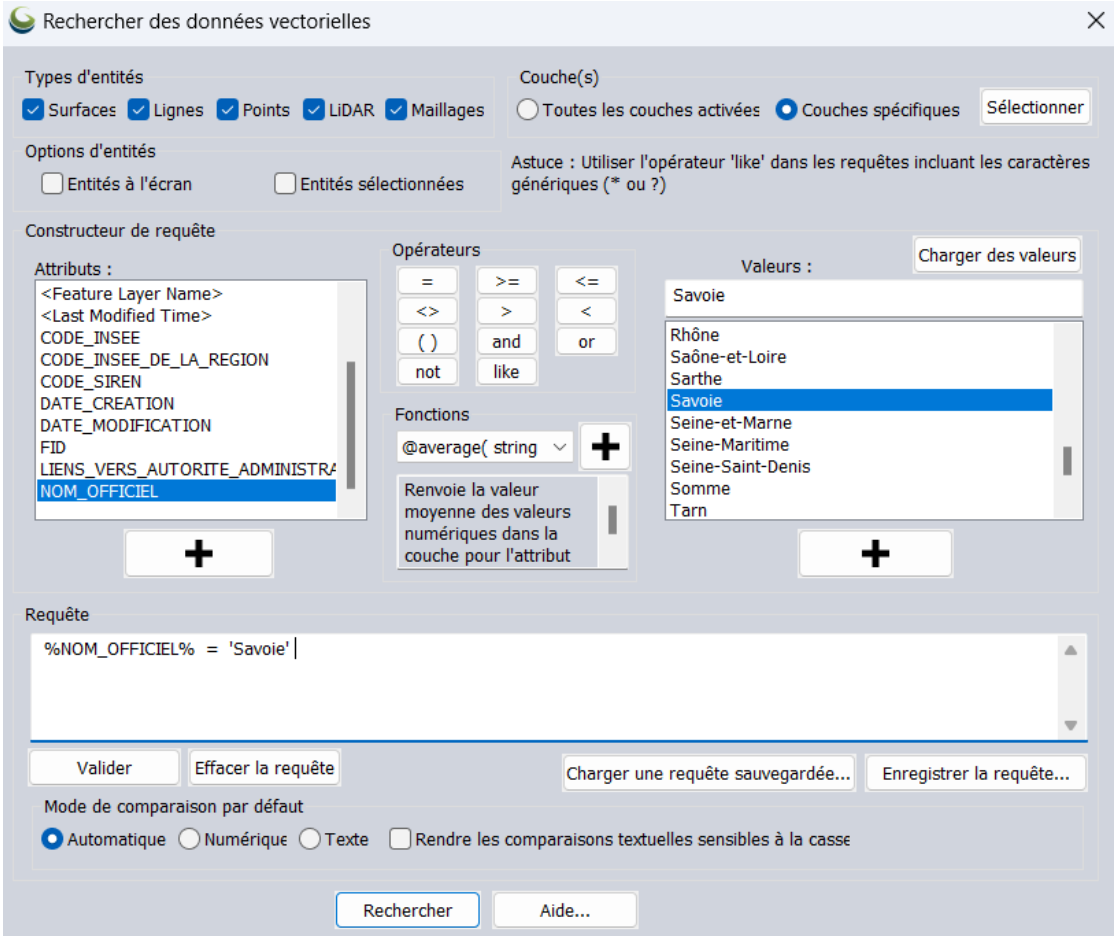

- 15. Fermer la fenêtre **Rechercher des données vectorielles** pour revenir dans l'**Éditeur attributaire**  qui ne possède désormais plus qu'une seule ligne.
- 16. Effectuer un clic-droit sur cette ligne et cliquer sur **Copier les entités sélectionnées dans le presse-papier**.

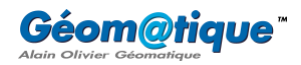

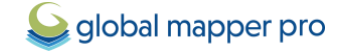

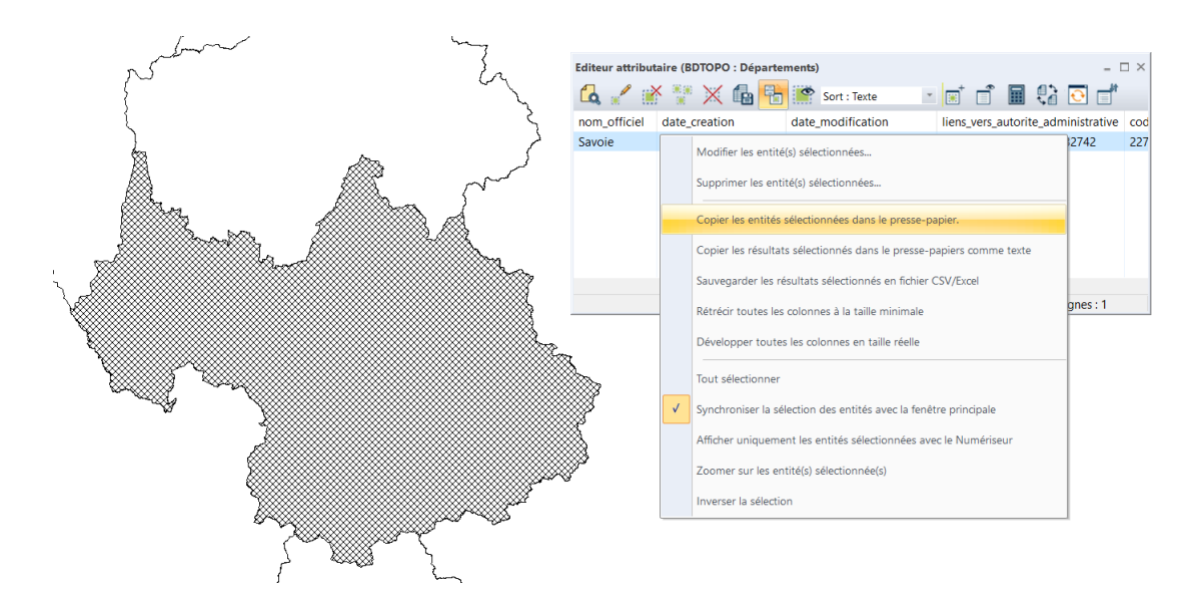

- 17. Fermer l'**Éditeur attributaire**.
- 18. Effectuer ensuite un **CTRL+V** pour coller l'entité de la Savoie dans une nouvelle couche.
- 19. Dans la fenêtre **Sélectionner une couche pour coller les éléments**, sélectionner par exemple **Créer une nouvelle couche à copier vers**, puis cliquer sur **OK**.

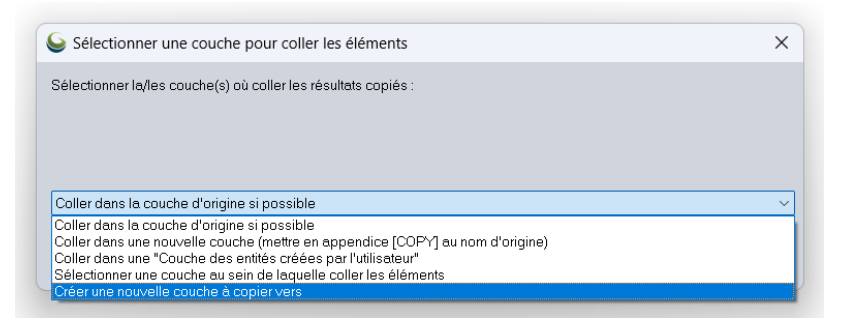

20. Renseigner le nom de la nouvelle couche (**Savoie**, par exemple), puis cliquer sur **OK**.

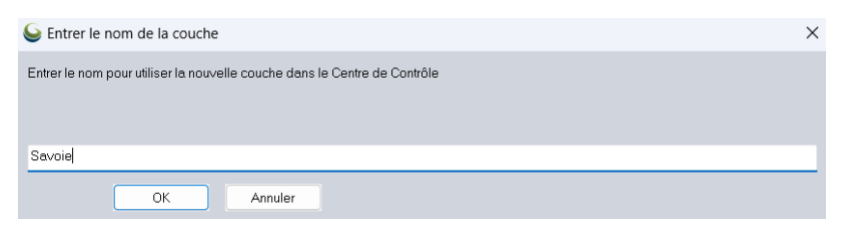

*Une nouvelle couche dénommée Savoie apparaît dans le Centre de contrôle.*

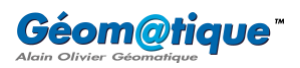

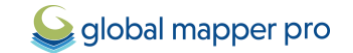

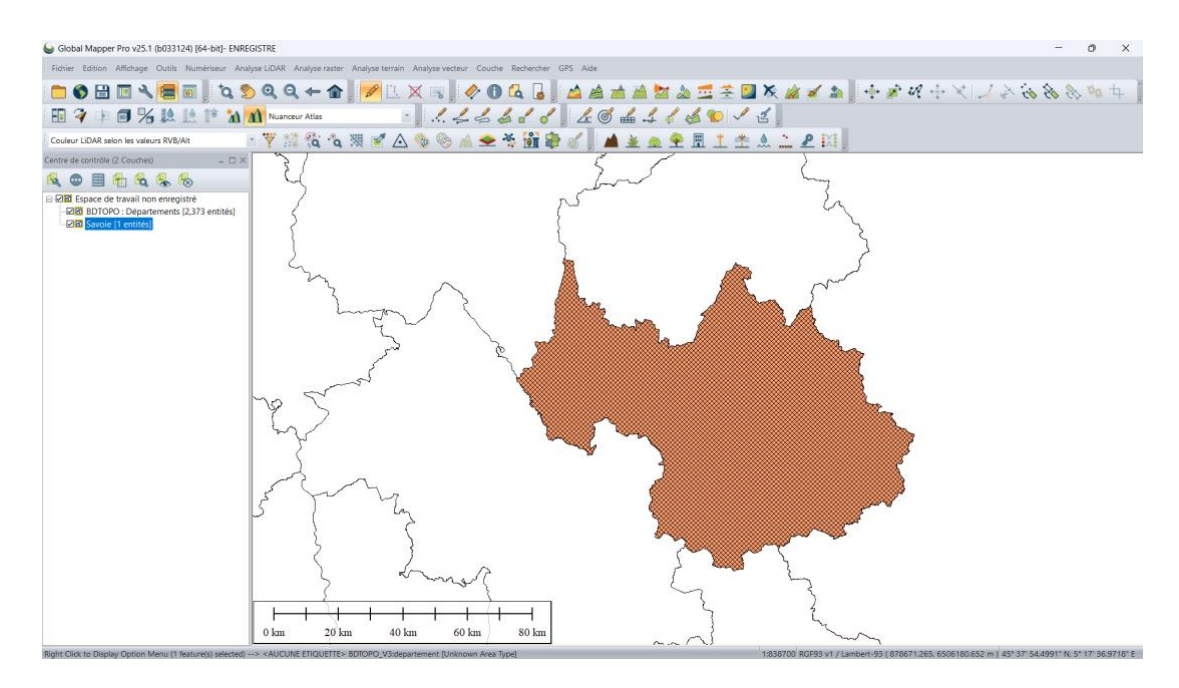

21. Dans le **Centre de contrôle**, effectuer un clic-droit sur la couche **BDTOPO : Départements** et cliquer sur **Fermer (Décharger) la/les couche(s)** pour la supprimer de l'espace de travail.

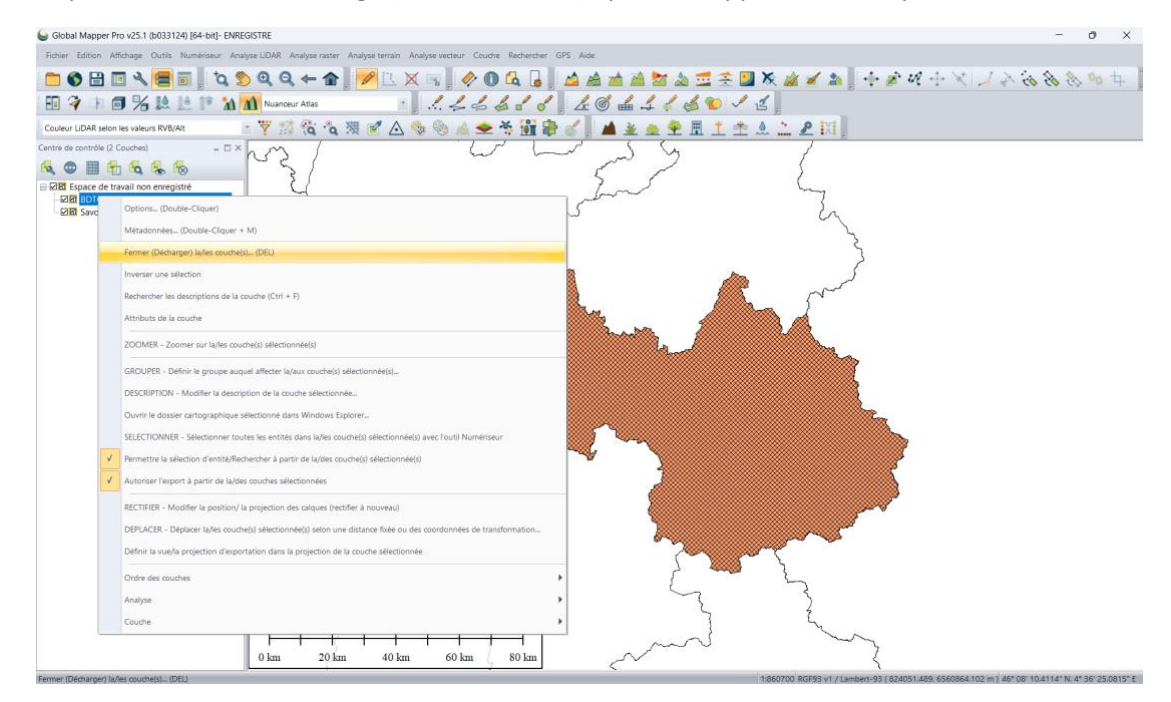

*Dans l'espace de travail, il ne reste plus que le département de la Savoie que nous souhaitons exporter au format Shapefile :*

22. Dans le **Centre de contrôle**, effectuer un clic-droit sur la couche **Savoie** > **Couche** > **Exporter**.

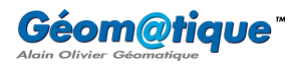

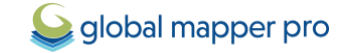

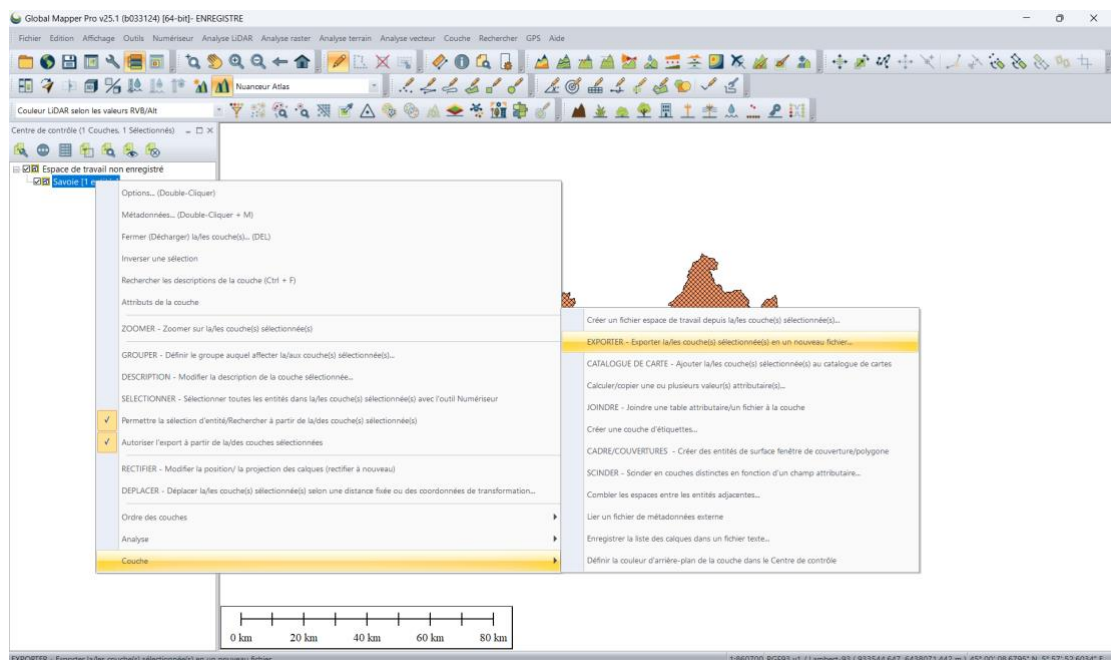

23. Sélectionner le format d'export **Shapefile** et cliquer sur **OK**.

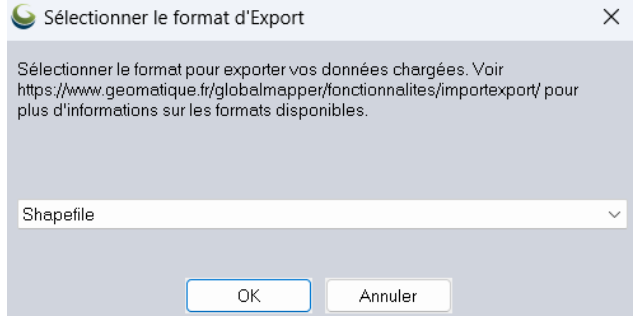

24. La fenêtre de paramétrage résultante propose plusieurs options de paramétrage de l'export que nous laisserons ici par défaut.

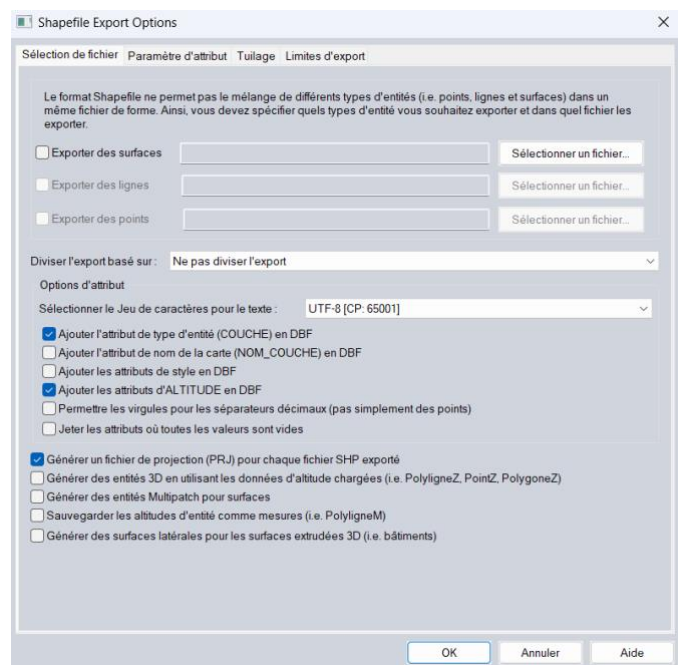

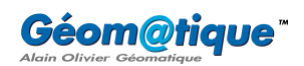

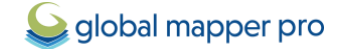

25. Cocher simplement l'option **Exporter des surfaces**, spécifier un répertoire de destination et nommer les couches en cours de création. Cliquer sur **Enregistrer**.

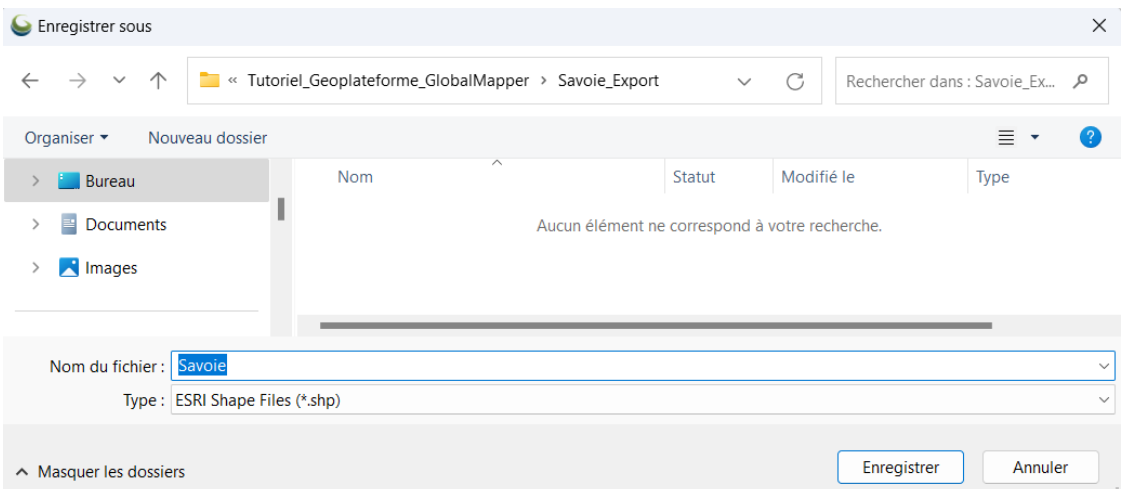

#### 26. Puis cliquer sur **OK**.

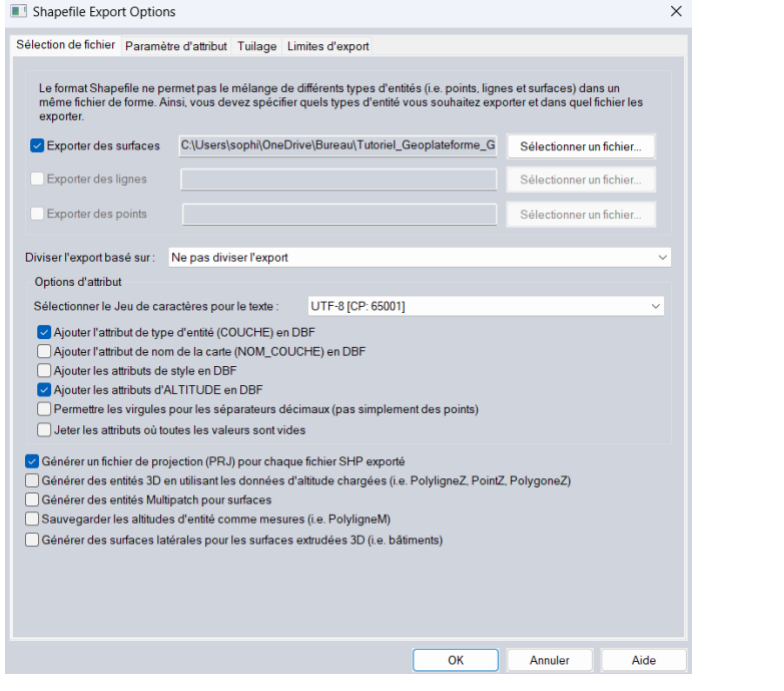

*Le département de la Savoie, issu de la BD TOPO de l'IGN, a bien été exporté au format Shapefile !*

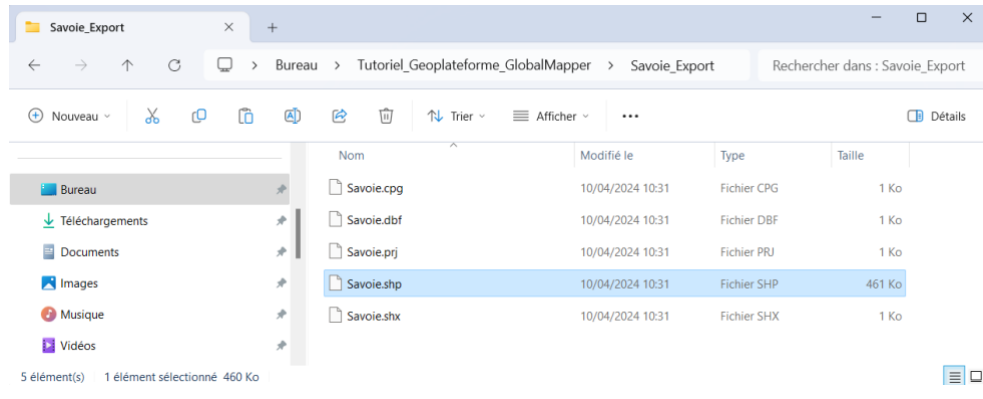

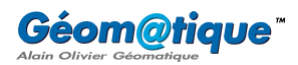

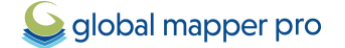

#### <span id="page-16-0"></span>*b. Intégrer un flux WMTS*

*L'objectif est désormais d'importer la couverture des zones écologiques de nature remarquable (flux WMTS) dans les limites du département de la Savoie*.

1. Sélectionner au préalable l'entité vectorielle décrivant les limites du département de la Savoie.

Pour cela, activer l'outil **Numériseur** et effectuer un clic-gauche sur l'entité.

- 2. Dans la barre d'outils **Fichier** de Global Mapper, cliquer sur le bouton **Se connecter à une base de données en ligne**.
- 3. Cliquer sur le bouton **Ajouter un nouvelle source** > sélectionner **WMTS (Tiled WMS)** > cliquer sur **OK**.

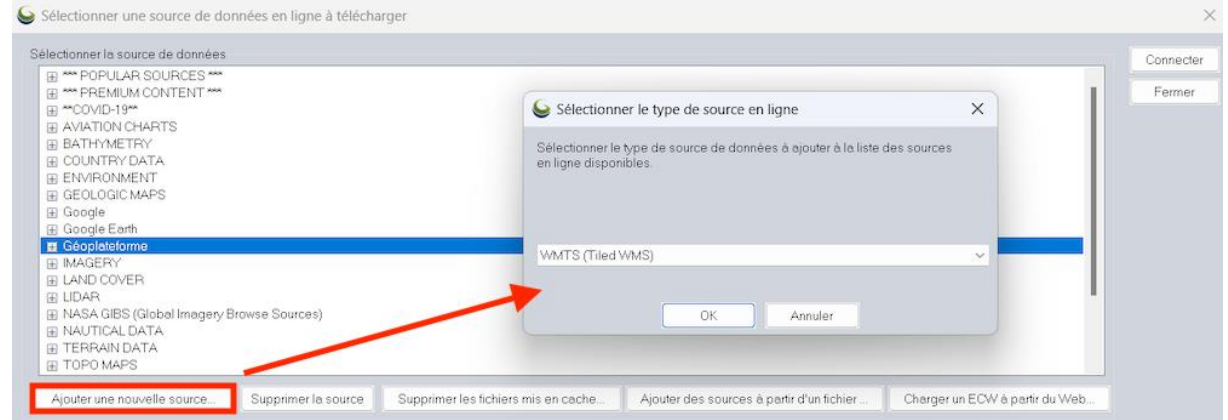

4. Dans le champ **URL du serveur**, renseigner par exemple l'URL suivante :

#### <https://data.geopf.fr/wmts?SERVICE=WMTS&VERSION=1.0.0&REQUEST=GetCapabilities>

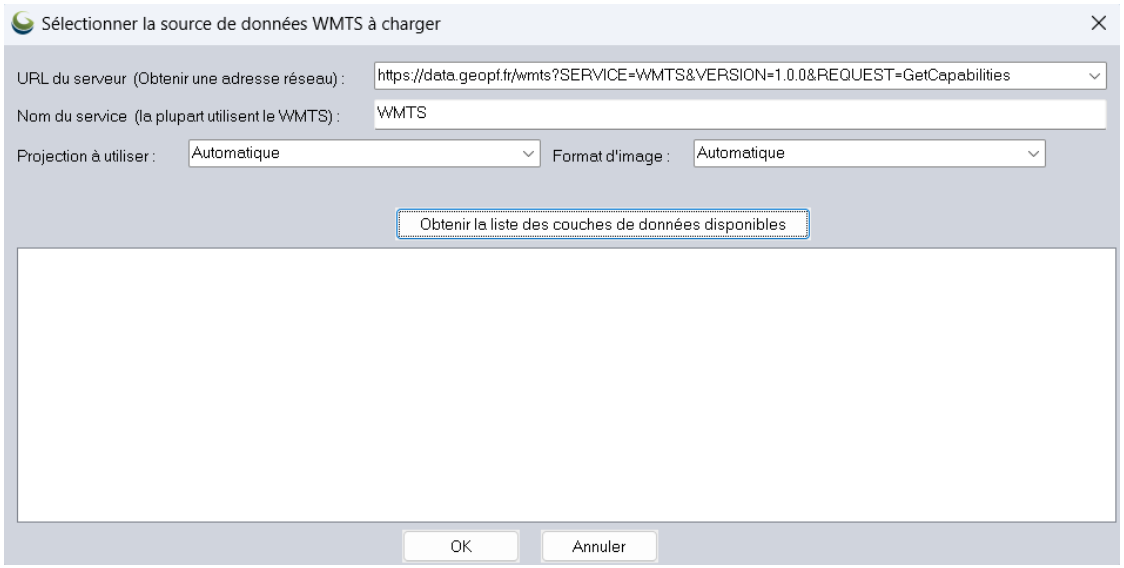

- 5. Cliquer sur le bouton **Obtenir la liste des couches des données disponibles**.
- 6. Dans la liste résultante, sélectionner la source **Zones écologiques de nature remarquable (ZNIEFF 1)** et cliquer sur **OK**.

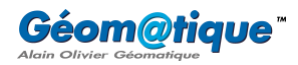

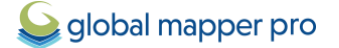

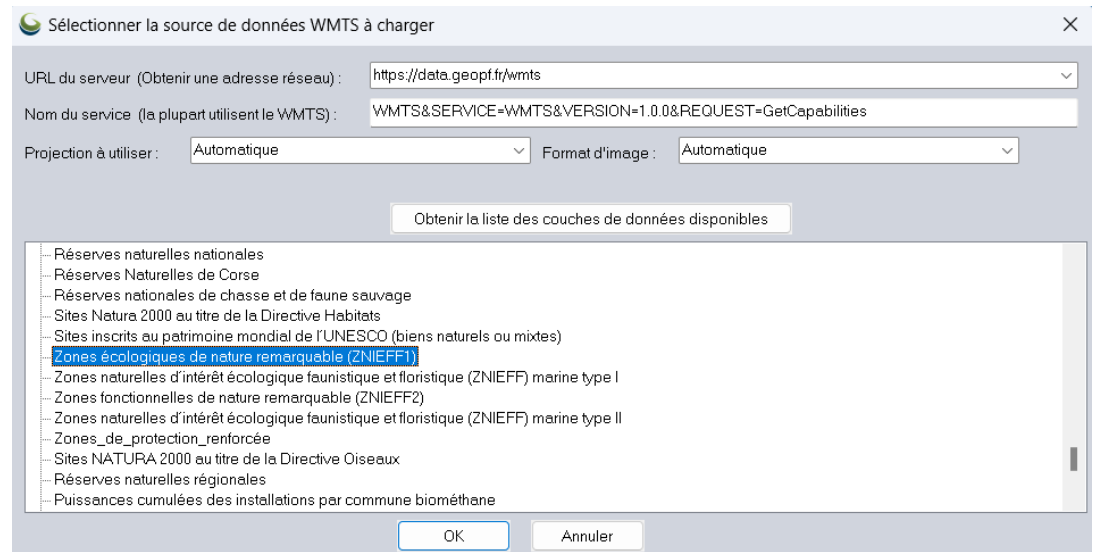

7. Cocher la catégorie **Géoplateforme** (créée dans l'étape **a.**), ou ajouter une nouvelle catégorie, puis cliquer sur **OK**.

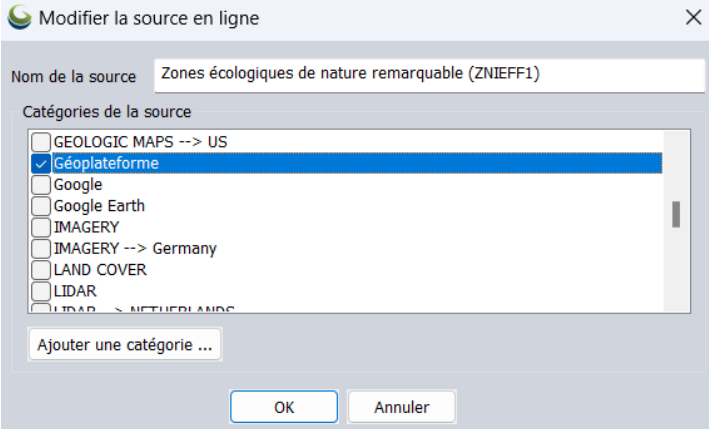

8. Sélectionner la source de donnée et, dans la section **Sélectionner la zone à télécharger**, cocher l'option **Télécharger dans les limites du/des polygone(s) actuellement sélectionné(s)** et cliquer sur **Connecter** pour lancer le téléchargement.

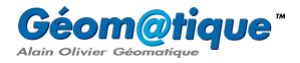

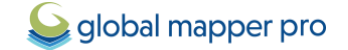

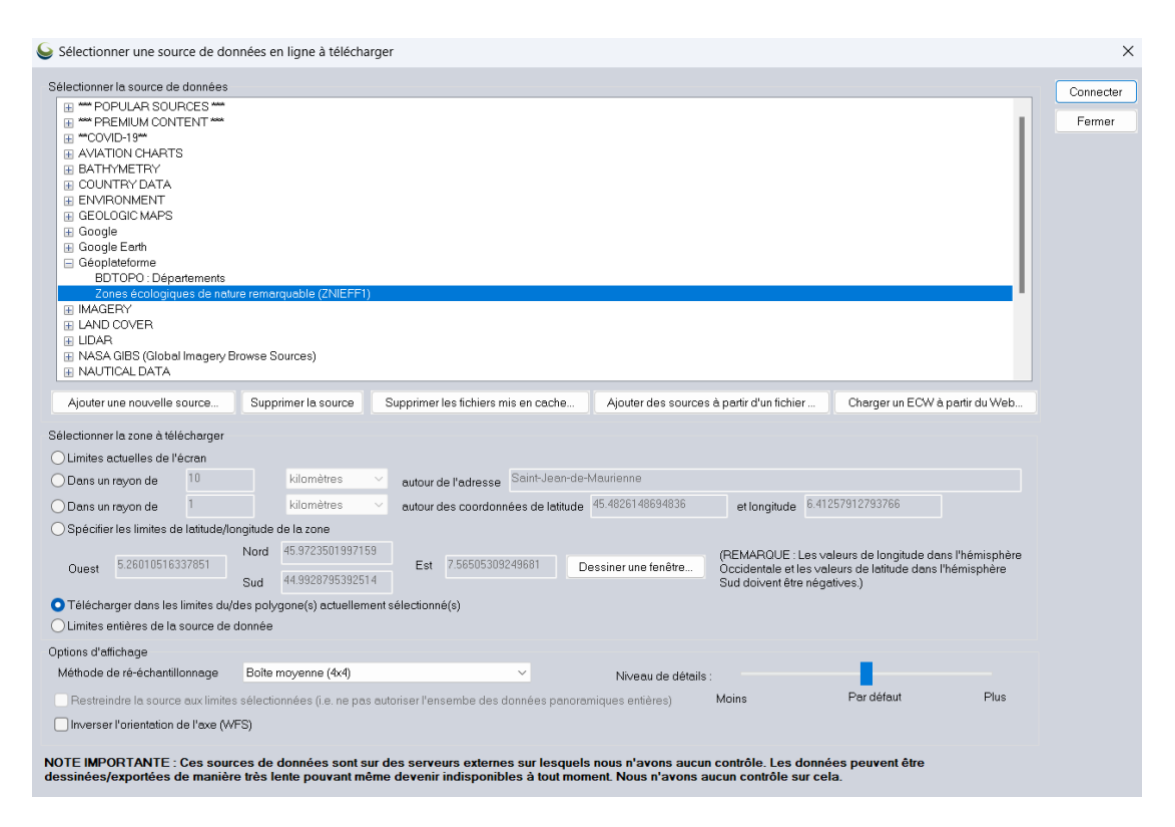

*Une couche dénommée Zones écologiques de nature remarquable (ZNIEFF 1) apparaît dans le Centre de contrôle et s'affiche dans la vue principale. À condition d'exporter au préalable cette couche, puis de l'importer à nouveau dans Global Mapper (au format GeoTIFF par exemple), il est alors possible de numériser automatiquement toutes les zones vertes de ce raster à l'aide de l'outil Vectoriser un raster. Dans le but, par exemple, de quantifier la superficie représentée par les ZNIEFF 1 en Savoie.*

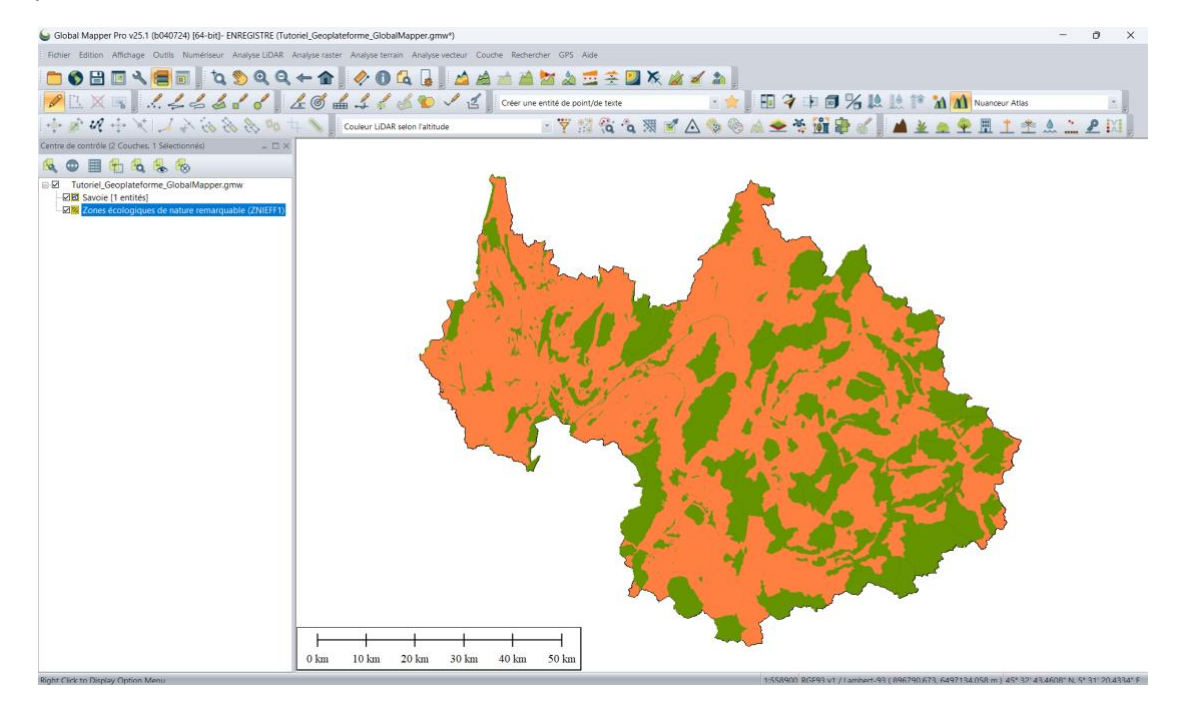

<span id="page-18-0"></span>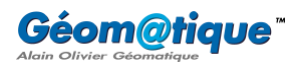

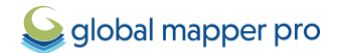

#### *c. Intégrer un flux WMS*

*L'objectif est enfin d'importer une image satellite SPOT 6-7 2023 dans les limites du département de la Savoie*.

1. Sélectionner au préalable l'entité vectorielle décrivant les limites du département de la Savoie. Pour cela, dans le **Centre de contrôle**, effectuer un clic-droit sur la couche > **Sélectionner**.

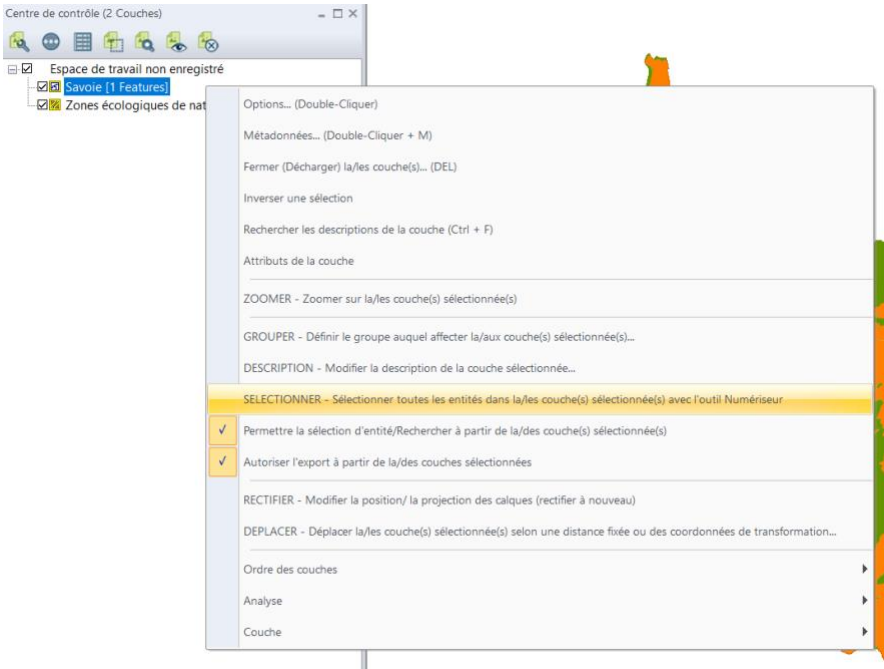

- 2. Dans la barre d'outils **Fichier** de Global Mapper, cliquer sur le bouton **Se connecter à une base de données en ligne**.
- 3. Cliquer sur le bouton **Ajouter un nouvelle source** > sélectionner **WMS (Web Map Service)** > cliquer sur **OK**.

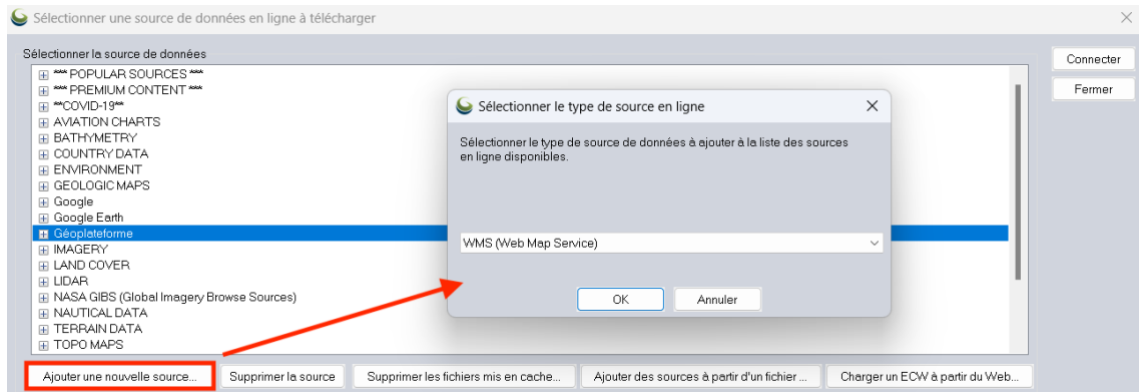

4. Dans le champ **URL du serveur**, renseigner par exemple l'URL suivante :

<https://data.geopf.fr/wms-r/wms?SERVICE=WMS&VERSION=1.3.0&REQUEST=GetCapabilities>

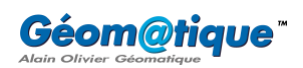

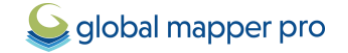

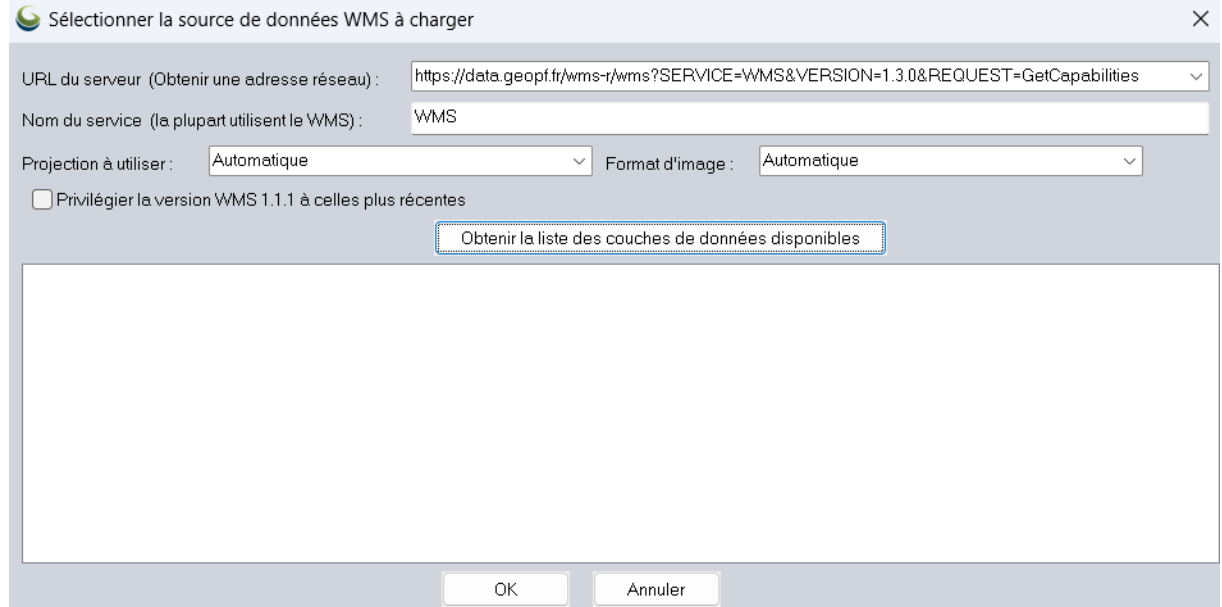

- 5. Cliquer sur le bouton **Obtenir la liste des couches des données disponibles**.
- 6. Dans la liste résultante, sélectionner la source **SPOT 6-7 2023** et cliquer sur **OK**.

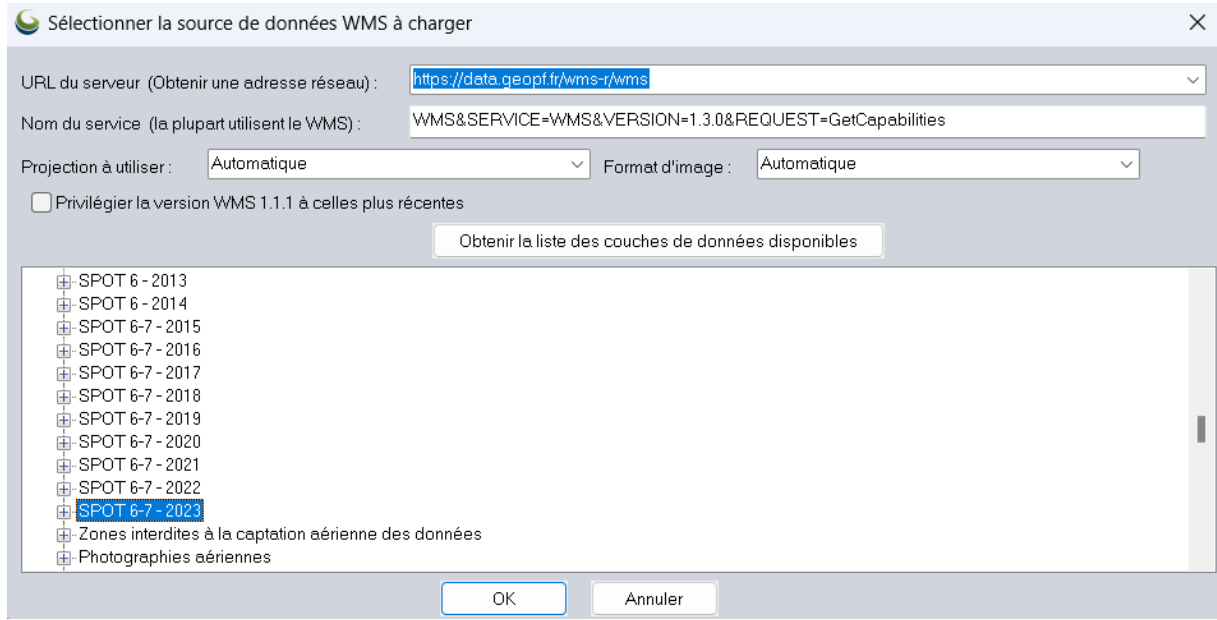

7. Dans la fenêtre de dialogue **Modifier la source en ligne**, renommer le **Nom de la source** si vous le souhaitez, cocher la catégorie **Géoplateforme** créées dans le point a. ou ajouter une nouvelle catégorie, et cliquer sur **OK**.

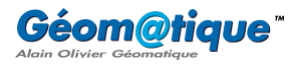

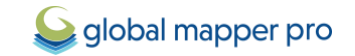

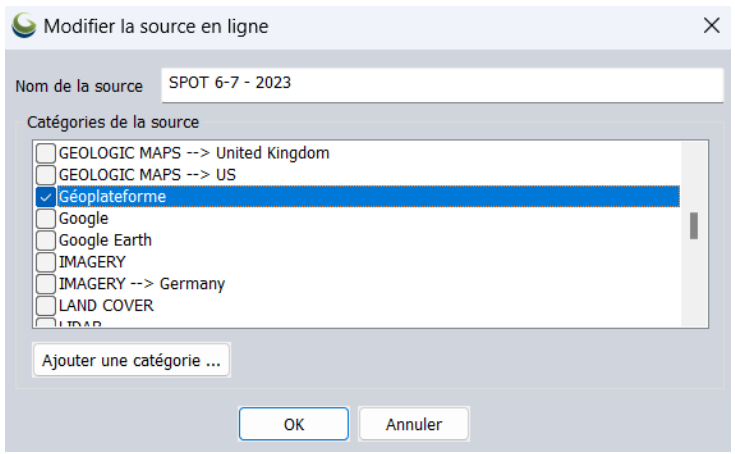

8. Il ne reste plus qu'à sélectionner la source de donnée, à définir la zone à télécharger ainsi qu'à paramétrer les options d'affichages et, enfin, à cliquer sur **Connecter**.

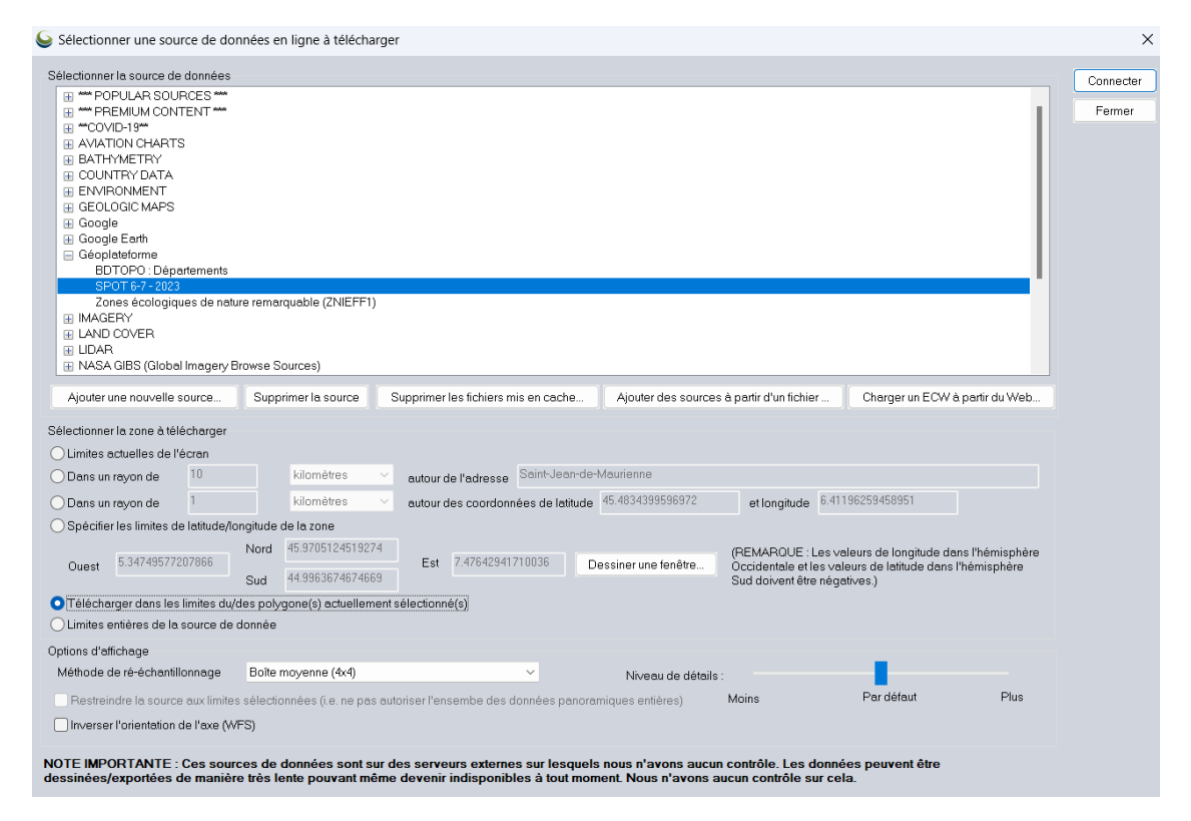

9. Une couche dénommée **SPOT 6-7 2023** apparaît dans le **Centre de contrôle** et s'affiche dans la vue principale.

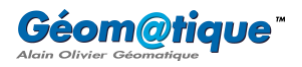

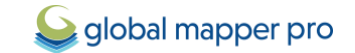

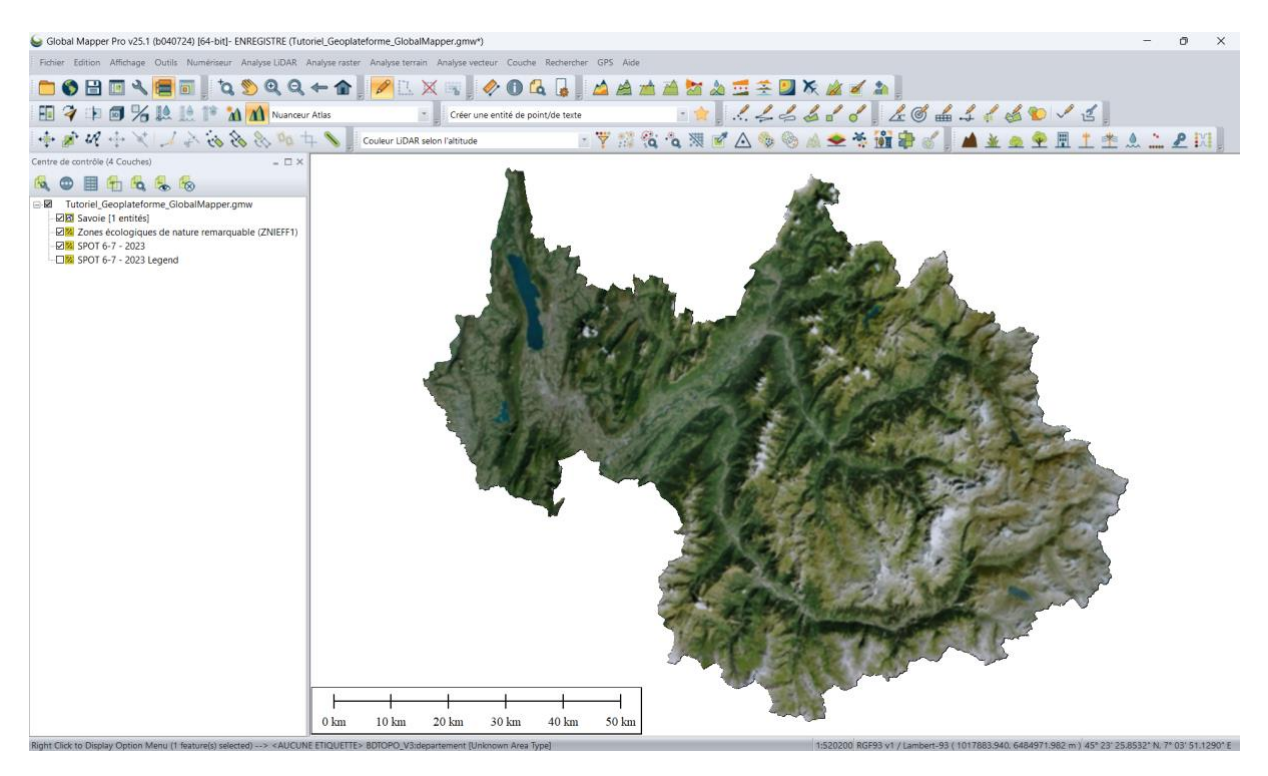

ℹ️*Cette image peut être ajustée, recadrée, etc. via la fenêtre des Options Raster disponible en sélectionnant la couche concernée dans le Centre de contrôle > clic-droit > Options.*

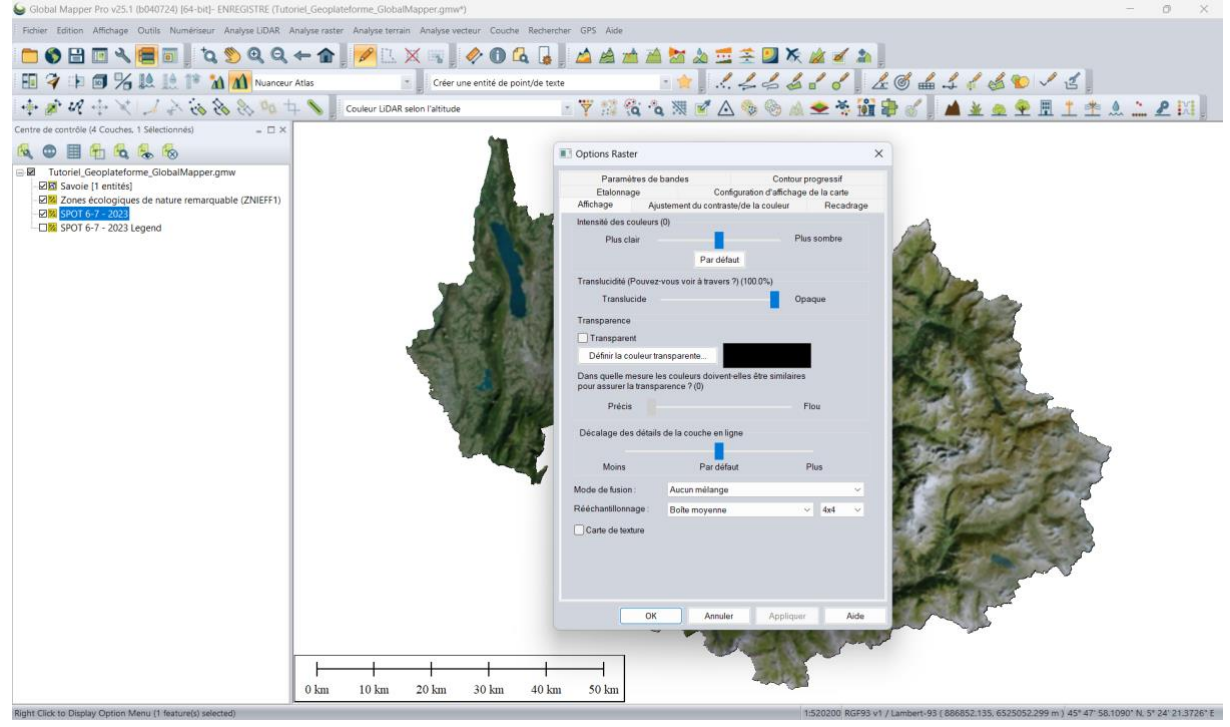

10. Pour enregistrer l'espace de travail, se rendre dans le menu **Fichier** > **Enregistrer l'espace de travail sous**.

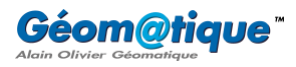

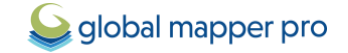

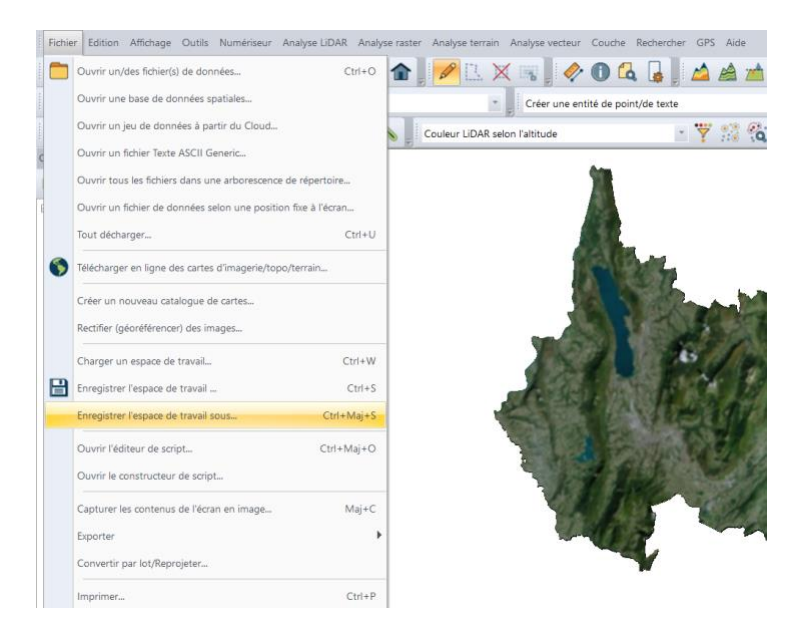

11. L'opération crée un fichier dont l'extension est .GMW (pour *Global Mapper Workspace*).

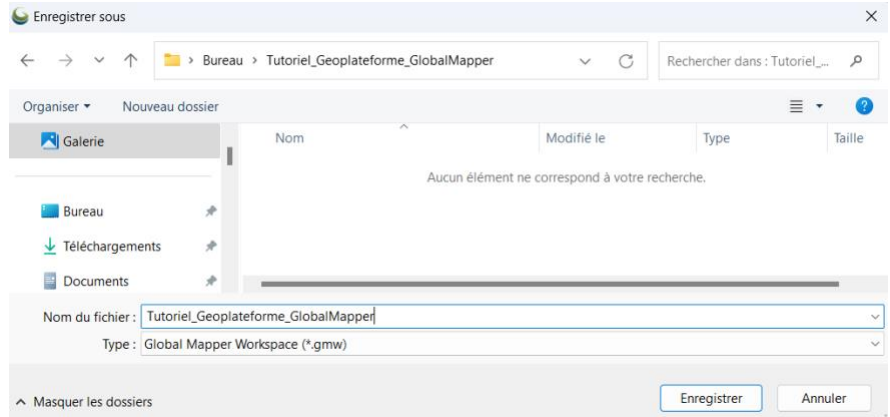

- 12. Pour enregistrer sous la forme de fichier indépendant (en *GéoTIFF* par exemple) l'image qui vient d'être chargée, voici la marche à suivre :
	- Se rendre dans le menu **Fichier** > **Exporter en Global Mapper Package**.

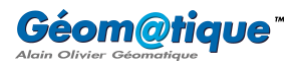

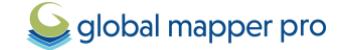

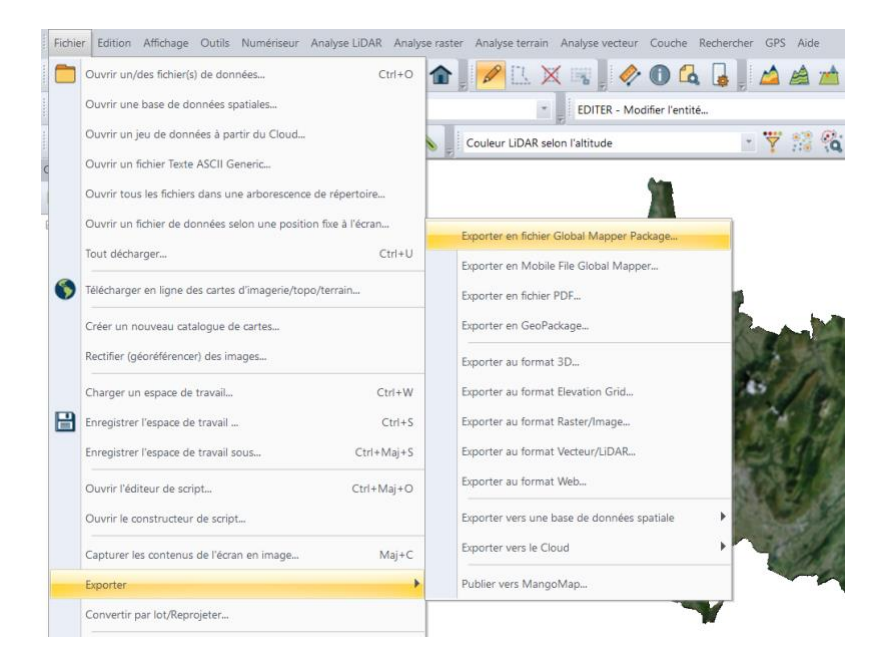

• Paramétrer la fenêtre d'export comme suit, par exemple, et définir un répertoire de destination.

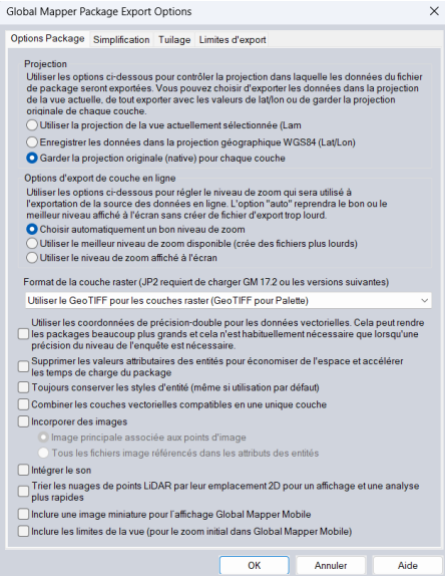

• Cliquer sur **OK**. L'opération crée un fichier dont l'extension est .GMP (pour *Global Mapper Package*).

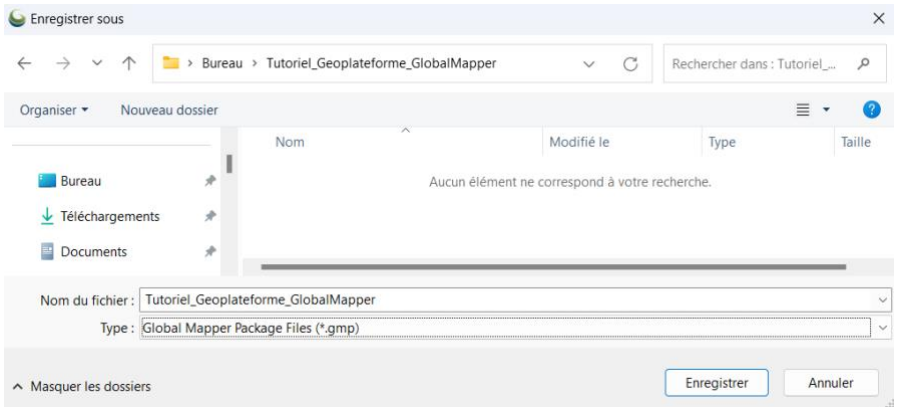

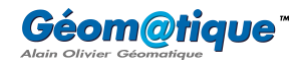

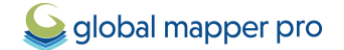

ℹ️*Un fichier Global Mapper Package est équivalent à un fichier Global Mapper Workspace à ceci près que le Global Mapper Package stocke les données réelles (c'est un fichier autonome).*

- Dans une nouvelle instance de Global Mapper, ouvrir le fichier .GMP nouvellement créé (menu **Fichier** > **Ouvrir**).
- Effectuer **un clic-droit sur la couche dénommée SPOT 6-7 2023** > **Couche** > **Exporter**.

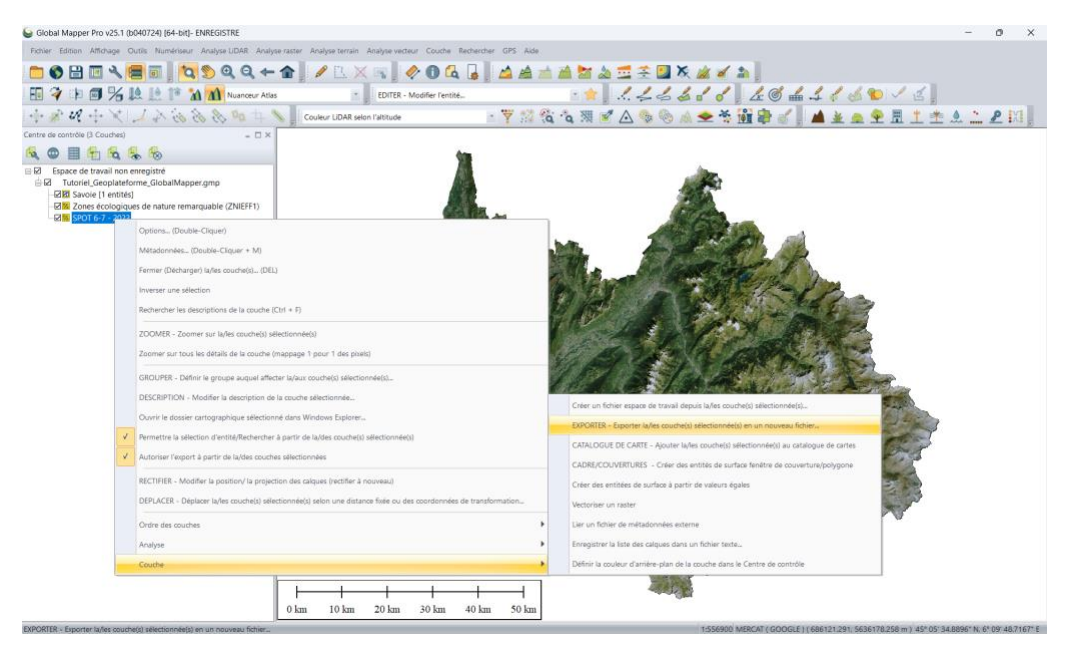

• Choisir le format d'export, **GeoTIFF** par exemple.

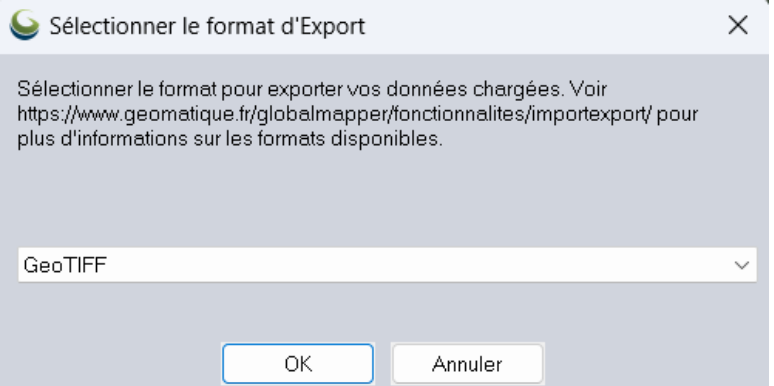

• Paramétrer la fenêtre d'export comme suit, par exemple, et définir un répertoire des destination > cliquer sur **OK** pour définir le répertoire de destination et lancer l'exportation**.**

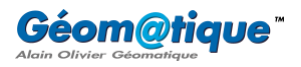

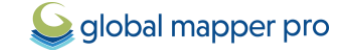

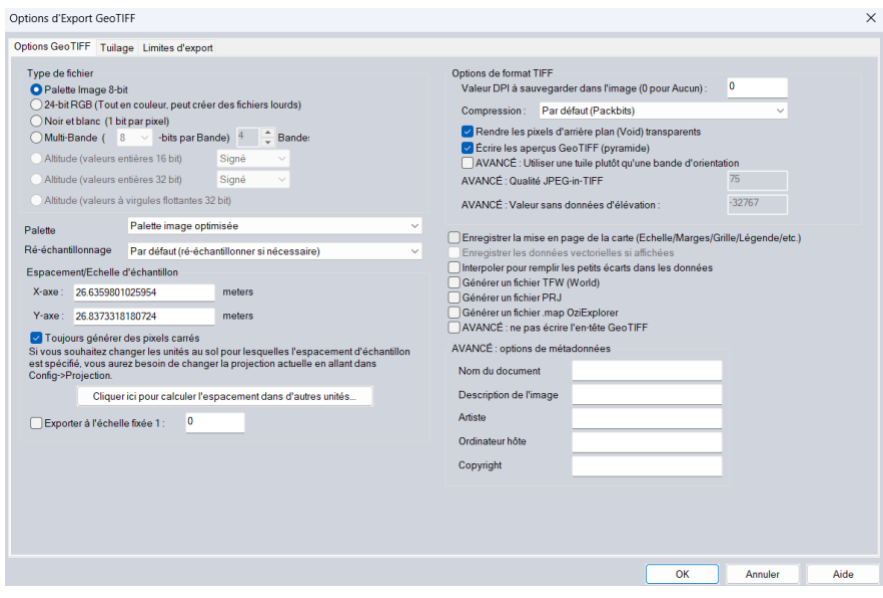

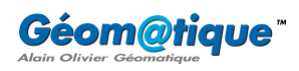

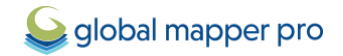

# <span id="page-27-0"></span>**Importer des données LiDAR HD**

La version standard de Global Mapper permet d'importer des données LiDAR, de les filtrer ainsi que de générer des Modèles Numériques de Terrain et/ou de Surface. [L'extension Pro du logiciel,](https://www.geomatique.fr/globalmapper/globalmapperpro/nouveautes/) offre quant à elle tous les outils nécessaires à l'édition, la classification et l'extraction vectorielle d'un nuage de point LiDAR. Ce tutoriel montre comment importer dans Global Mapper les données LiDAR HD classifiées mises à disposition par l'IGN.

## <span id="page-27-1"></span>**(1) Importer des données LiDAR HD**

*Dans cet exemple, nous chargerons quatre dalles couvrant trois sommets caractéristiques de la vallée de la Maurienne, les Aiguilles d'Arves.*

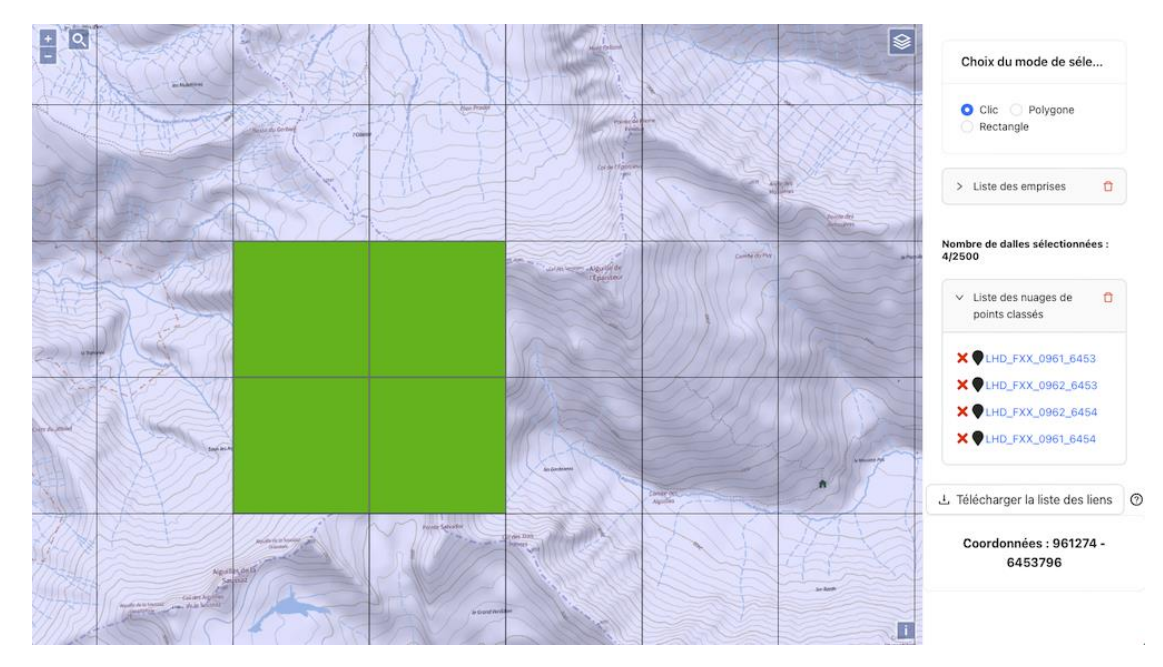

1. Commencer par télécharger les dalles souhaitées *via* [le lien suivant.](https://diffusion-lidarhd.ign.fr/)

Pour plus de facilité, ces dalles peuvent également être téléchargées grâce aux liens suivants :

- **LHD\_FXX\_0961\_6453** : https://storage.sbg.cloud.ovh.net/v1/AUTH\_63234f509d6048bca3c9fd7928720ca1/p pk-lidar/QM/LHD\_FXX\_0961\_6453\_PTS\_O\_LAMB93\_IGN69.copc.laz
- **LHD\_FXX\_0962\_6453** : https://storage.sbg.cloud.ovh.net/v1/AUTH\_63234f509d6048bca3c9fd7928720ca1/p pk-lidar/QM/LHD\_FXX\_0962\_6453\_PTS\_O\_LAMB93\_IGN69.copc.laz
- **LHD\_FXX\_0962\_6454** : https://storage.sbg.cloud.ovh.net/v1/AUTH\_63234f509d6048bca3c9fd7928720ca1/p pk-lidar/QM/LHD\_FXX\_0962\_6454\_PTS\_O\_LAMB93\_IGN69.copc.laz
- **LHD\_FXX\_0961\_6454** : https://storage.sbg.cloud.ovh.net/v1/AUTH\_63234f509d6048bca3c9fd7928720ca1/p pk-lidar/QM/LHD\_FXX\_0961\_6454\_PTS\_O\_LAMB93\_IGN69.copc.laz
- 2. Stocker ces dalles dans un dossier facilement accessible.
- 3. Ouvrir une instance Global Mapper et cliquer sur le bouton principal **Ouvrir des fichiers de données**.

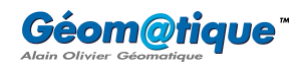

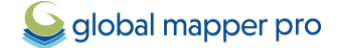

4. Dans cet exemple, les quatre dalles sont dans le même format (.LAZ) et sont situées dans le même répertoire, il est donc possible de les sélectionner en même temps à l'aide de la touche **Shift**. Cliquer sur **Ouvrir**.

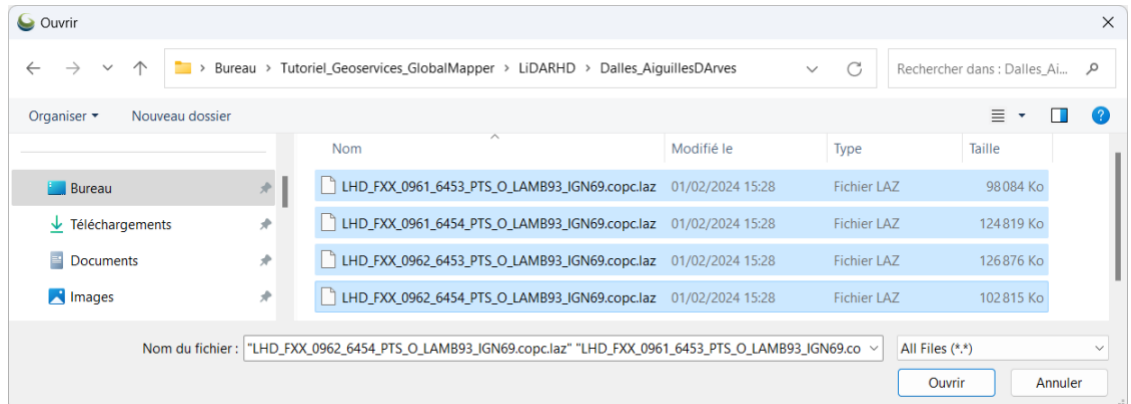

5. Paramétrer la fenêtre d'importation comme suit, puis cliquer sur **OK** pour lancer le chargement :

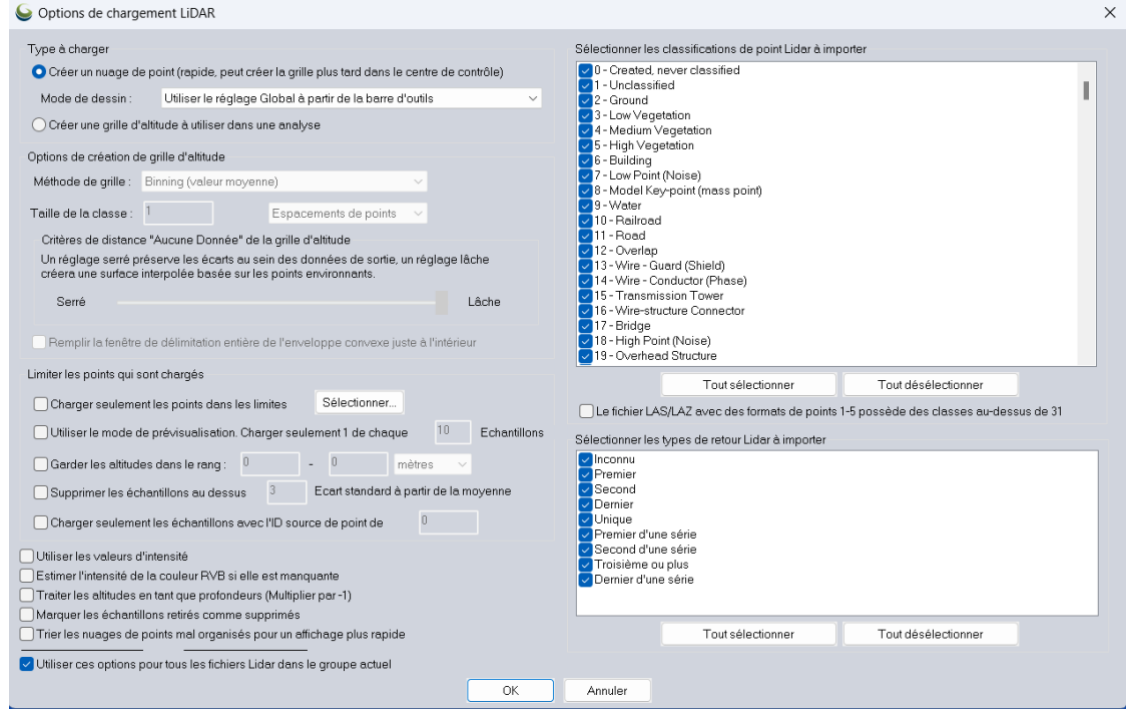

#### <span id="page-28-0"></span>**(2) Visualiser des données LiDAR HD**

Les quatre fichiers chargés apparaissent sous la forme de quatre couches distinctes dans le **Centre** *de contrôle et sont visibles dans la vue 2D principale. Global Mapper offre une grande diversité d'outils pour visualiser ce type de données.*

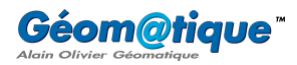

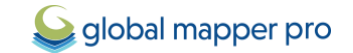

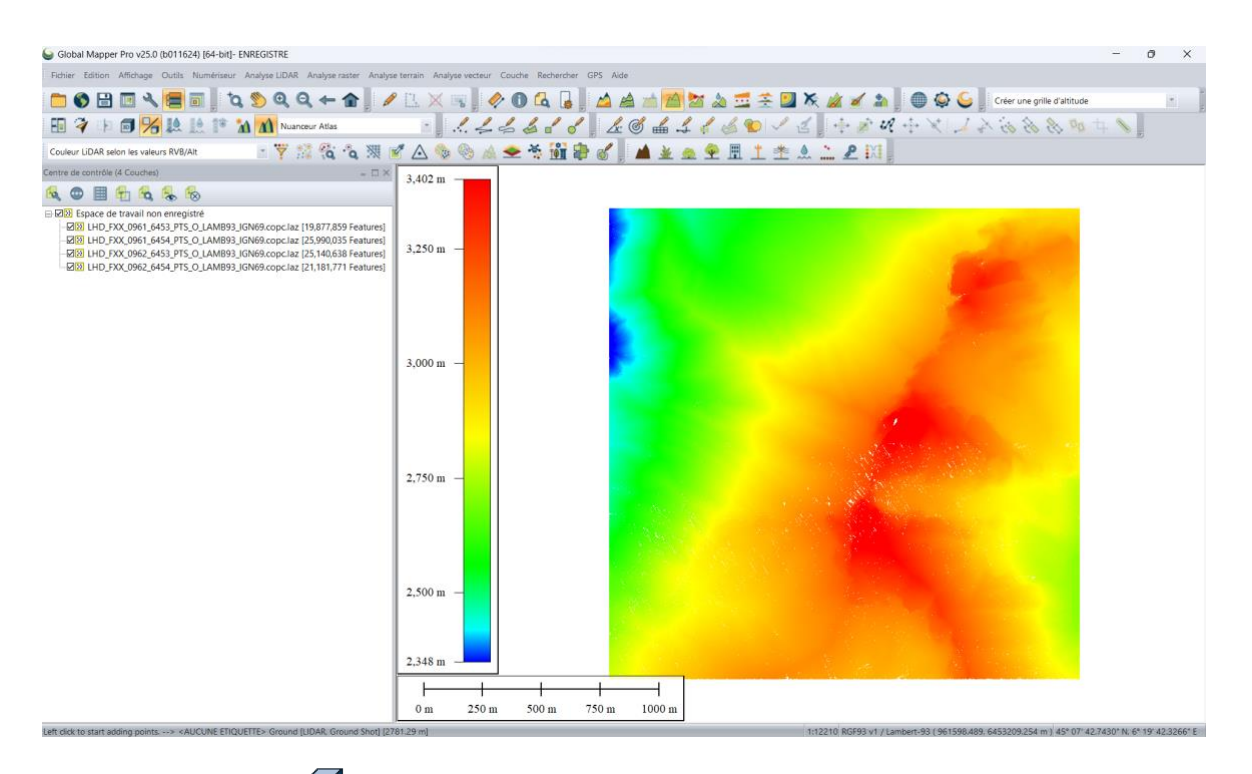

1. Cliquer sur l'outil **Afficher la vue 3D** pour faire apparaître le **Visualisateur 3D** de Global Mapper et ainsi visualiser ces données en trois dimensions.

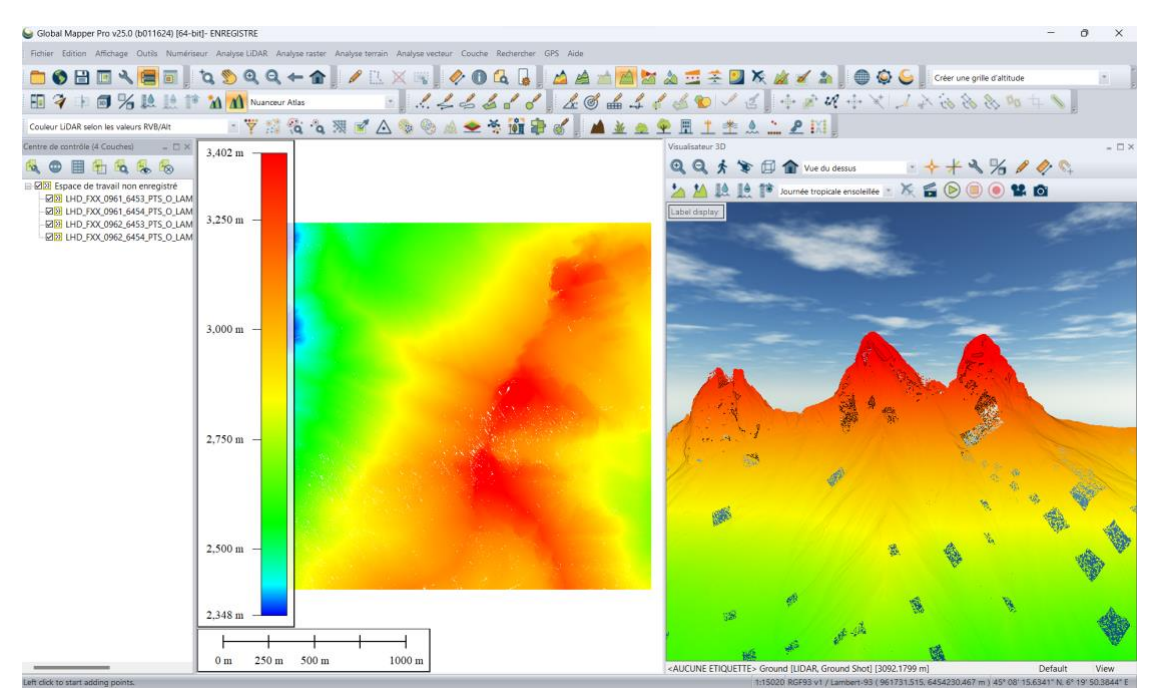

2. Cliquer maintenant sur le bouton **Profil de tracé**. Dans la vue 2D, effectuer un clic-gauche sur les données, puis un clic-droit pour terminer le tracé et ainsi faire apparaître la fenêtre du profil.

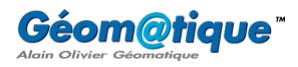

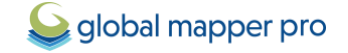

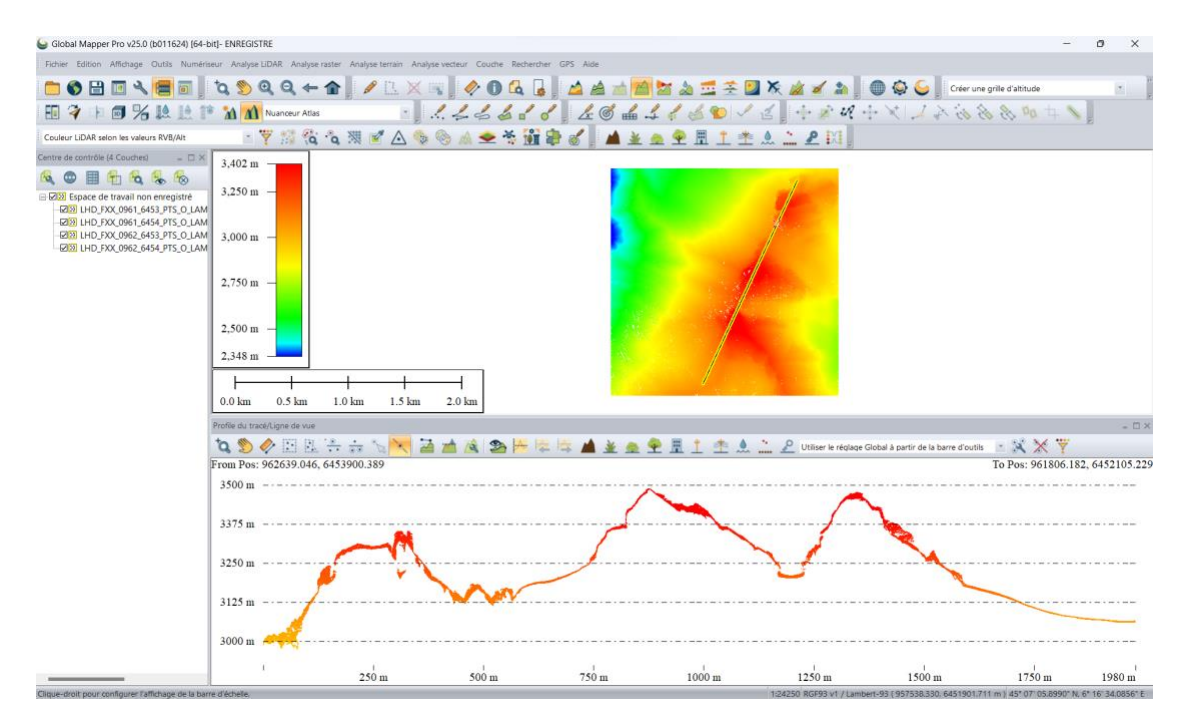

3. Ici, les données LiDAR apparaissent avec une colorisation qui rend compte de l'altitude. Dans la liste déroulante **Couleur LiDAR selon…**, sélectionner par exemple **Couleur LiDAR selon la classification**.

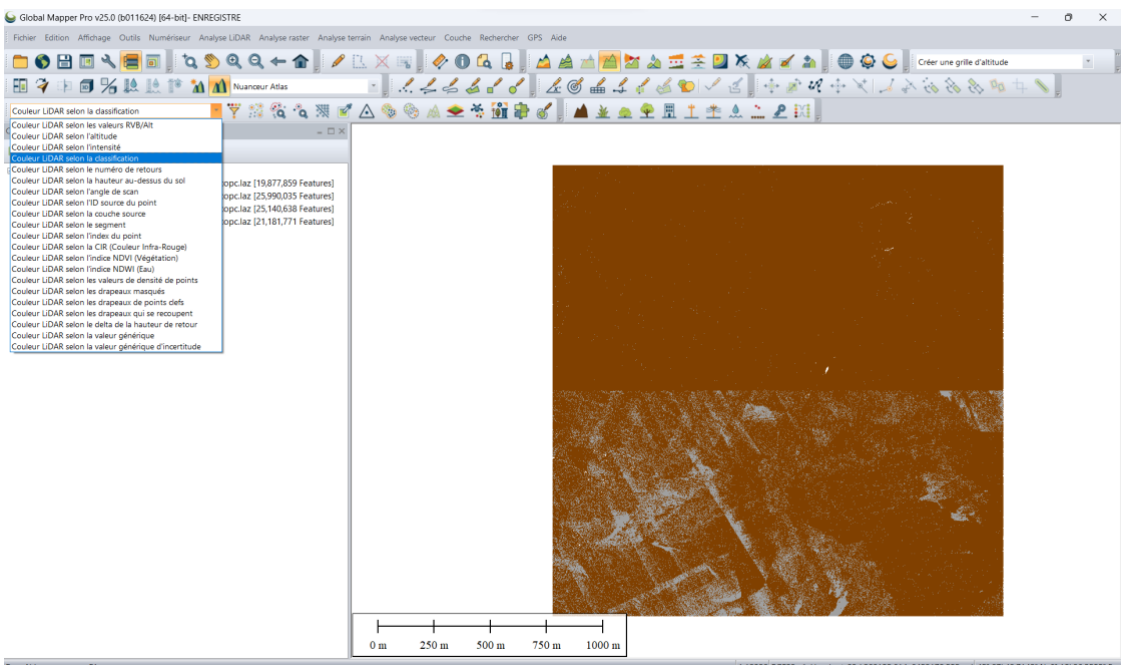

*On constate ainsi que les points de sol (en marron) sont classifiés. Les points gris sont les points restants non classifiés. L'étape 3 consiste à créer un Modèle Numérique de Terrain. Nous devons au préalable filtrer ce nuage de points de manière à ne garder que les points de sol :*

- 4. Cliquer sur le bouton **Filtrer les données LiDAR**.
- 5. Dans la fenêtre **Paramètres de filtre LiDAR**, section **Classifications**, effectuer un clic-droit > **Tout décocher**.

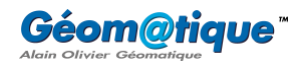

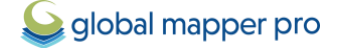

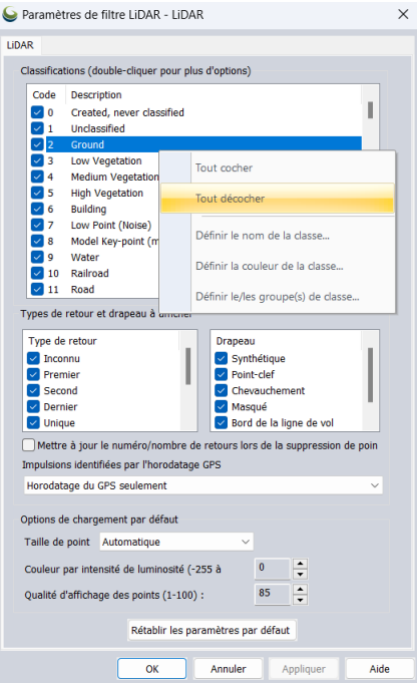

6. Cocher uniquement la classe **2 Ground**. Cliquer sur **OK** pour appliquer le filtre.

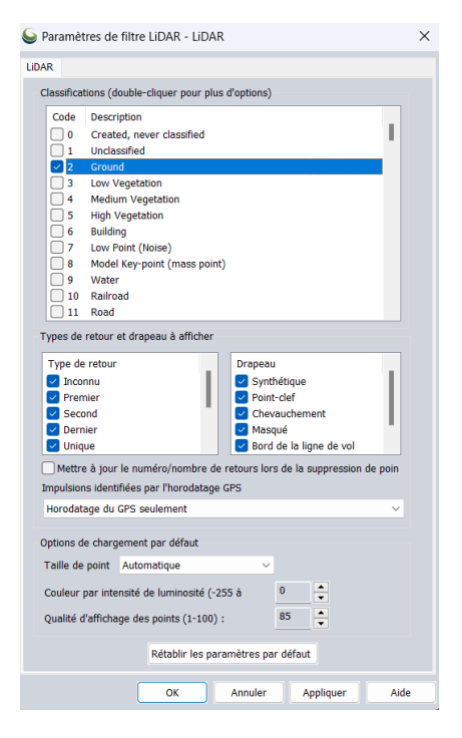

7. Seuls les points de sol sont désormais visibles :

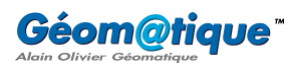

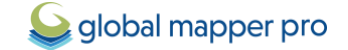

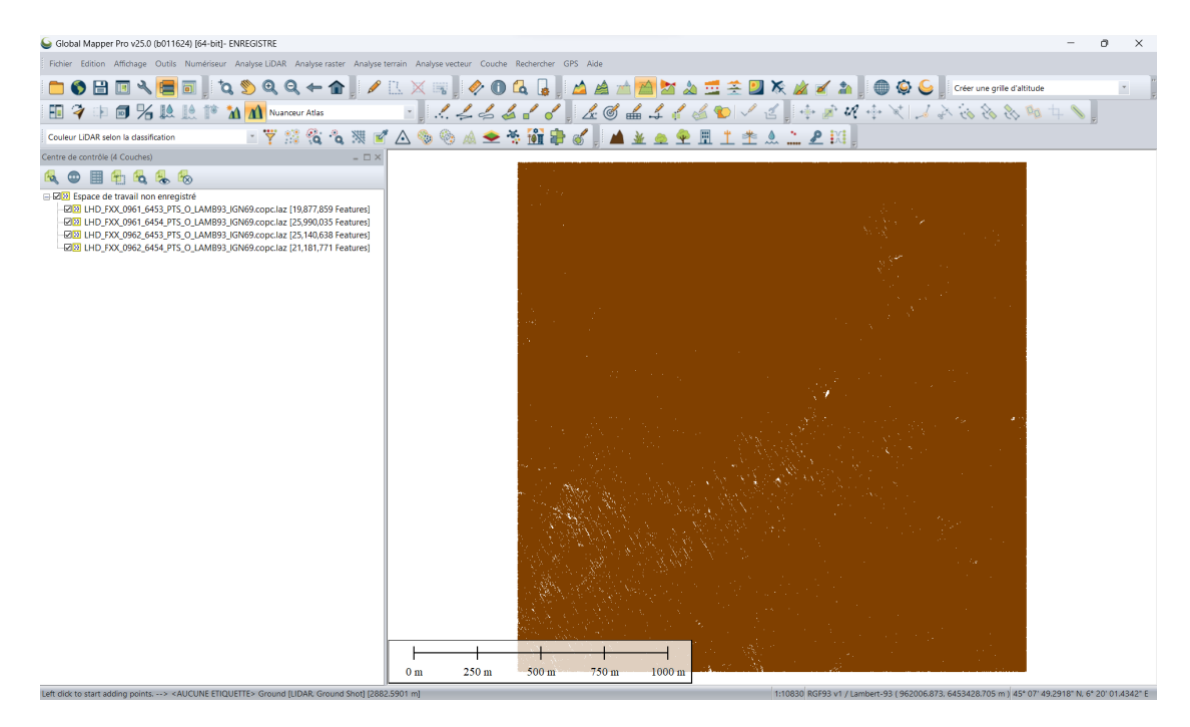

#### <span id="page-32-0"></span>**(3) Créer un MNT à partir de données LiDAR HD**

*Le nuage de point étant filtré sur les points de sol uniquement, nous allons pouvoir créer un Modèle Numérique de Terrain.*

- 1. Cliquer sur le bouton **Créer une grille d'altitude**.
- 2. Laisser sélectionner les quatre couche LiDAR et cliquer sur **OK**.

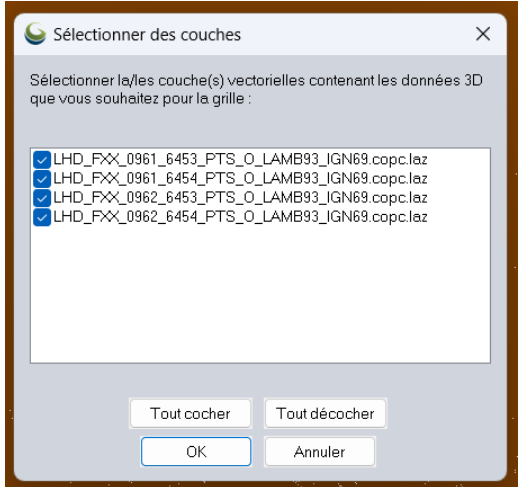

- 3. Paramétrer la fenêtre de dialogue **Options de création de grille** comme suit :
	- Dans le champ **Couche**, nommer la couche de sortie **MNT**, par exemple.
	- Dans la liste déroulante **Type de la grille**, garder **Valeurs d'altitude**.
	- Dans la liste déroulante **Type de la grille**, sélectionner par exemple la méthode par **Binning (valeur minimum – DTM)**.

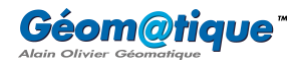

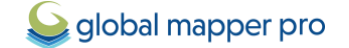

• Dans le champ **Critères de distance**, tirer le curseur au maximum vers la droite (du côté Lâche) pour garantir l'interpolation dans les zones qui manqueraient de points.

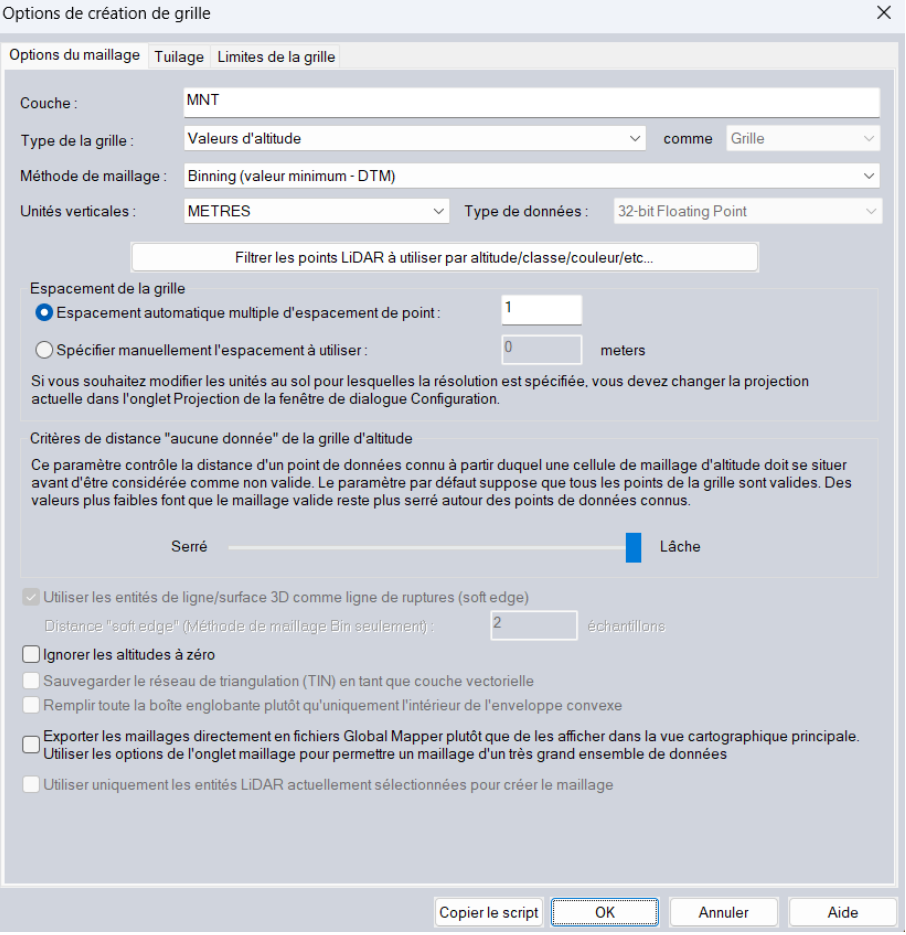

- 4. Cliquer sur **OK** pour lancer la création du MNT.
- 5. Dans le **Centre de contrôle**, décocher les couches LiDAR et ne laisser visible que le MNT. Global Mapper Pro v25.0 (b011624) [64-bit]- ENREGISTRE  $\theta$   $\times$

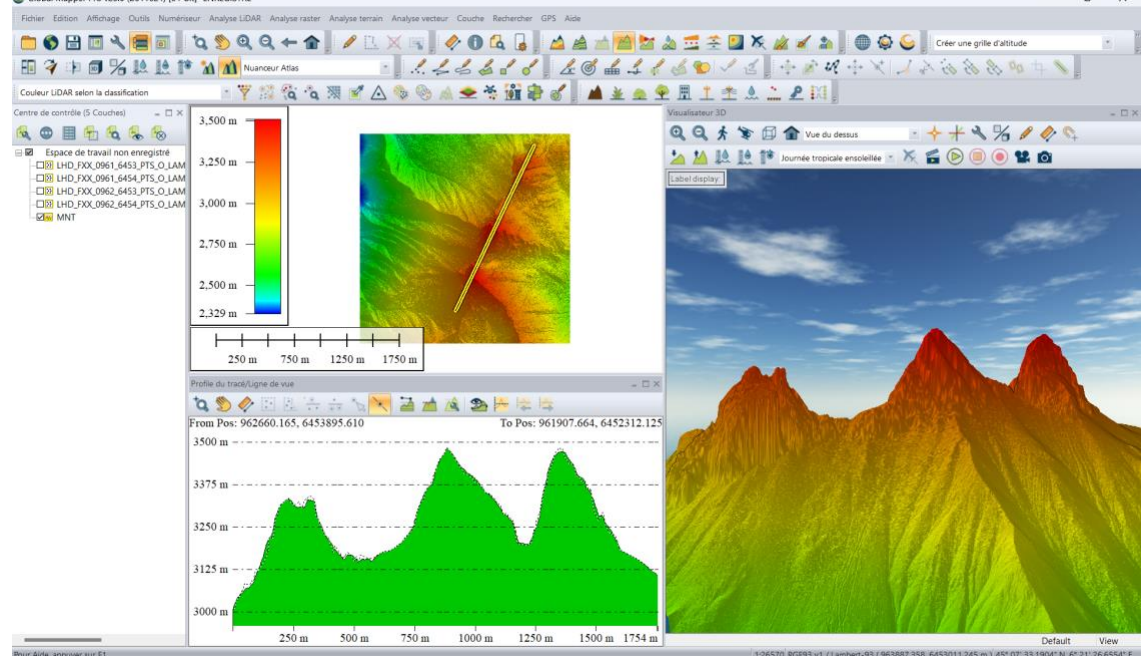

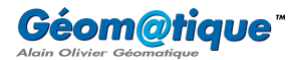

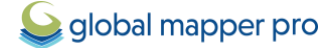